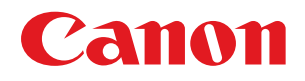

# imageRUNNER ADVANCE 6075/6075i/6065/6065i/6055/6055i

# Часто задаваемые вопросы

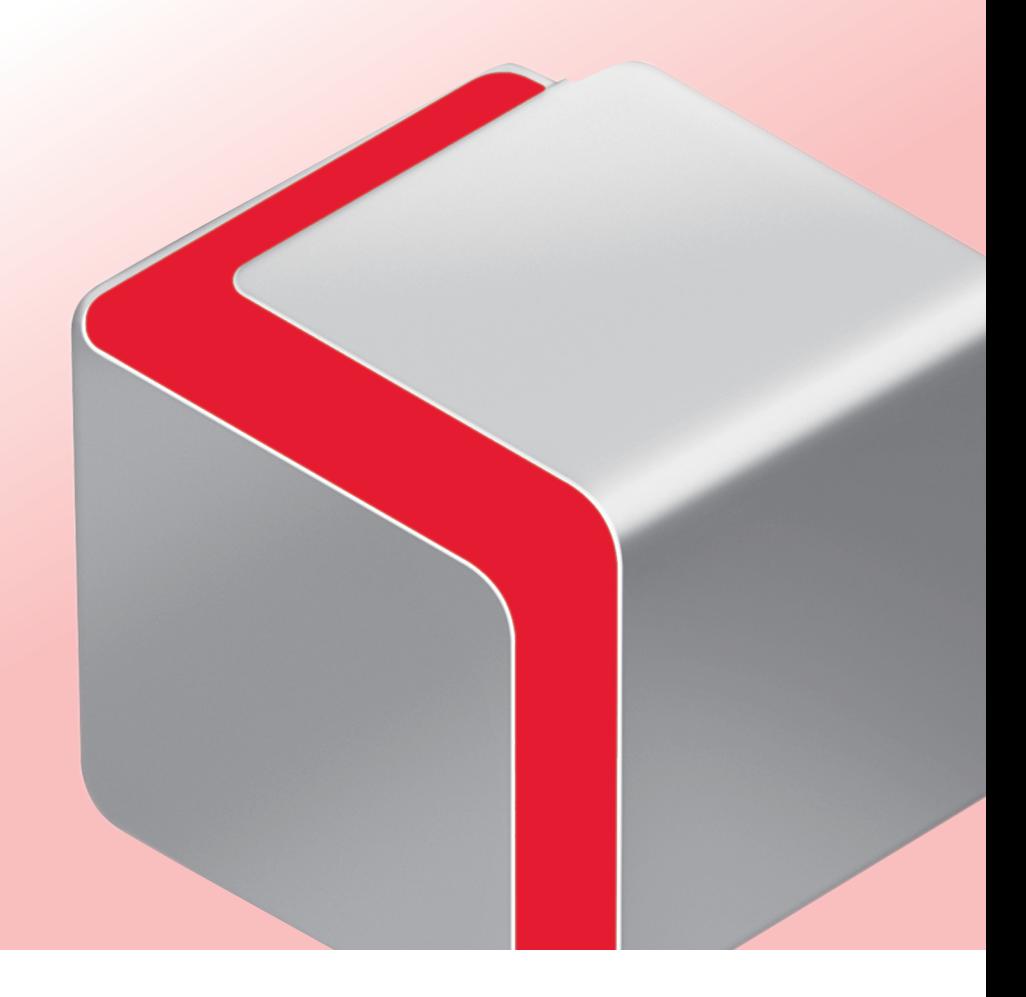

Храните это Руководство рядом с аппаратом для использования его в дальнейшем в качестве справочника.

РУССКИЙ

# **Содержание**

۰

\* Примеры экранов, приведенные в данном Руководстве, могут отличаться от фактически отображаемых экранов.

### **[Функции режима Копия](#page-3-0)**

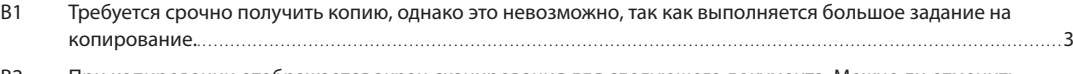

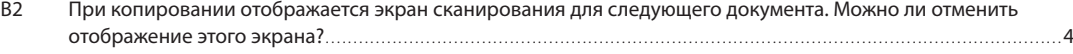

# **[Функции Отправить](#page-5-0)**

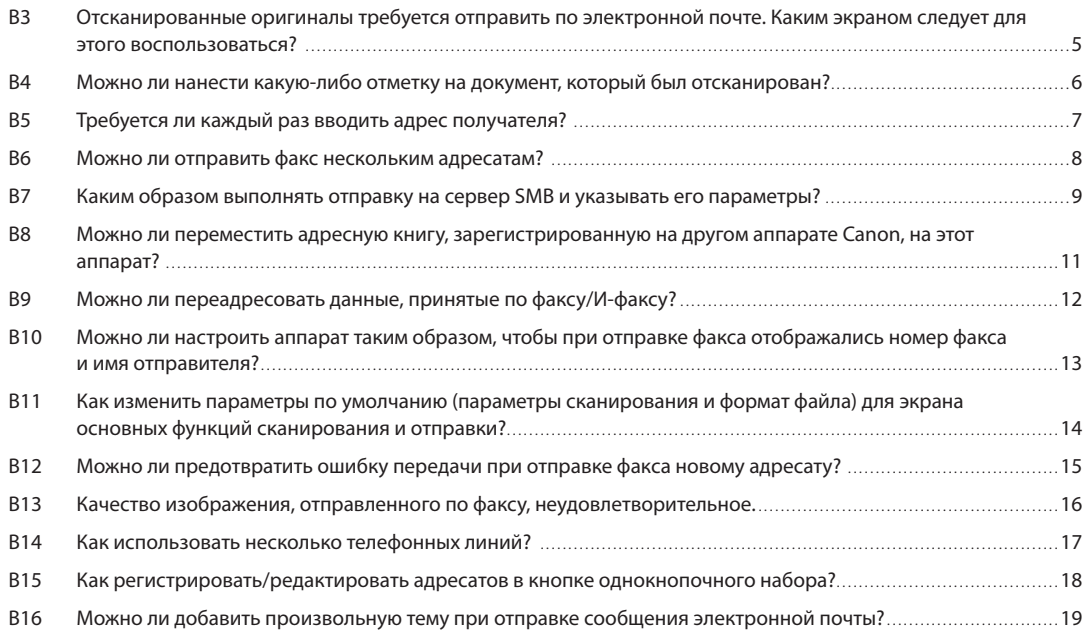

### **[Функции сохранения файлов и доступа к файлам](#page-20-0)**

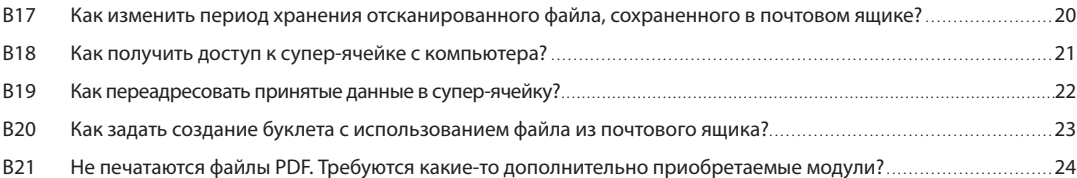

### **[Результаты вывода](#page-25-0)**

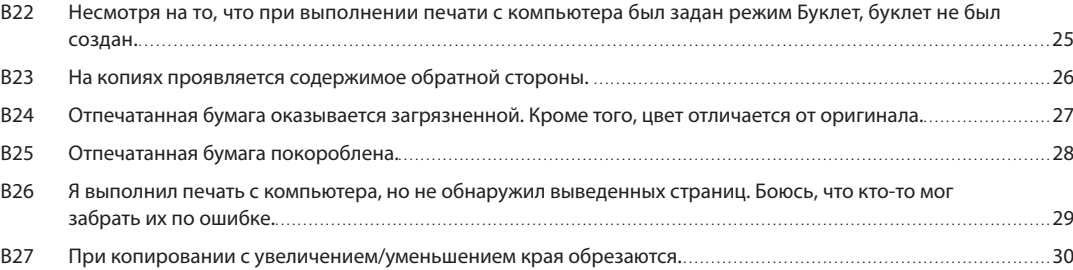

# **[Оригиналы. загрузка бумаги и параметры вывода](#page-31-0)**

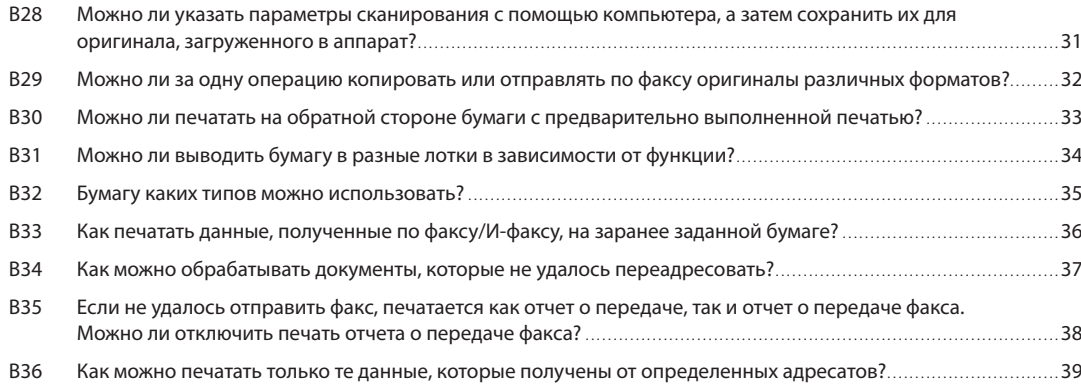

# **[Чистка/Устранение неполадок](#page-40-0)**

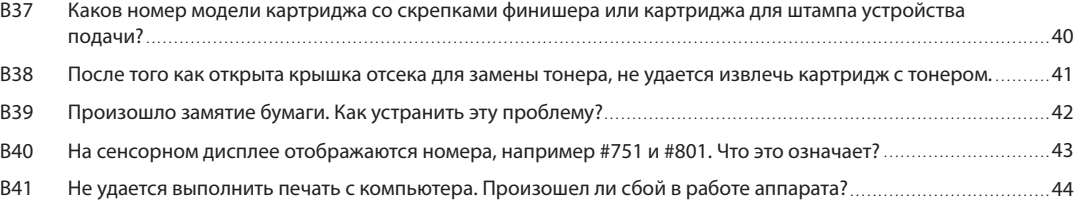

# **[Другие вопросы](#page-45-0)**

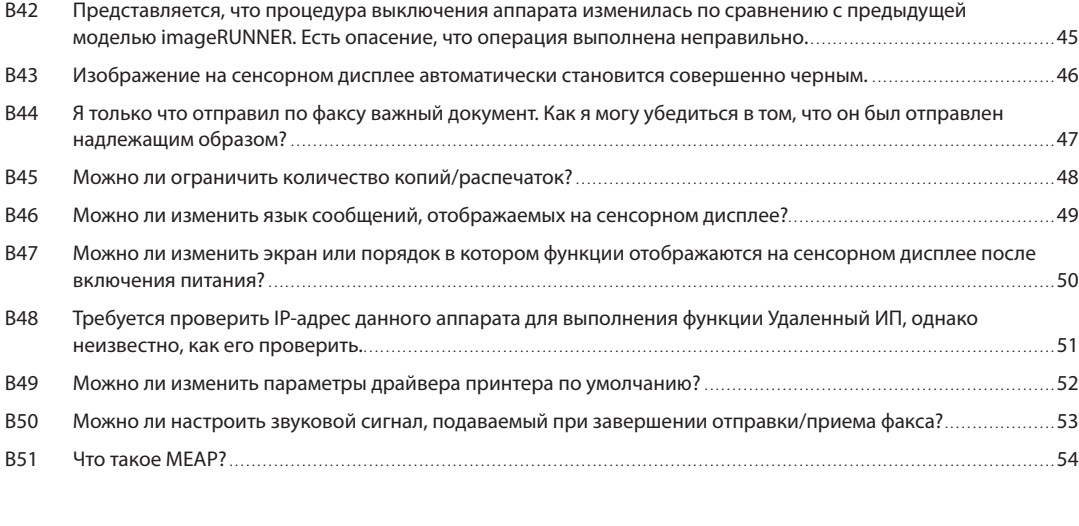

### **[Указатель. .](#page-55-0)** 55

<span id="page-3-0"></span>**В***1*

**О**

**Требуется срочно получить копию, однако это невозможно, так как выполняется большое задание на копирование.**

**С помощью режима Прерывание можно временно остановить текущее задание на копирование и назначить приоритет срочному копированию. Можно также задать приоритет срочного копирования/печати с помощью экрана Монитор состояния/Отмена.**

● Функция Прерывание:

Нажмите клавиши [Копия] → [Прерывание] → задайте требуемый режим копирования.

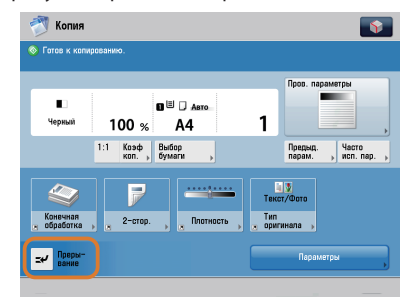

● Функция Печать по прерыванию/Приоритетная печать:

Нажмите клавиши  $(\overline{\text{A}})$  > [Копия/распечатка] > [Состояние задания] > выберите задание > нажмите клавиши [Печать с прерываением/Приоритетная печать] → [Печать с прерыванием].

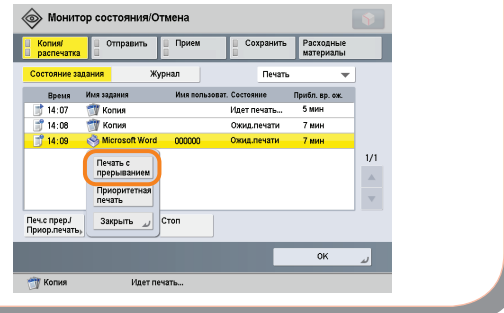

**•** Сканирование оригинала можно выполнять даже в том случае, если аппарат находится в состоянии ожидания или печати (Зарезервированное копирование). Дополнительные сведения см. в электронном руководстве > Копирование.

**При копировании отображается экран сканирования для следующего документа. Можно ли отменить отображение этого экрана?**

**Экран сканирования для следующего документа отображается в том случае, если задан параметр [Составление задания]. При отмене параметра Составление задания этот экран не отображается.** 

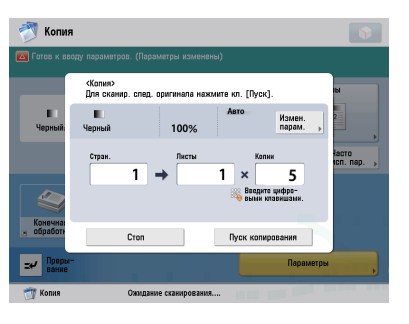

Экран Сканировать для следующего документа

● Для отмены параметров:

Нажмите клавиши [Копия]  $\rightarrow$  [Параметры]  $\rightarrow$  [Составление задания]  $\rightarrow$  отмените параметры.

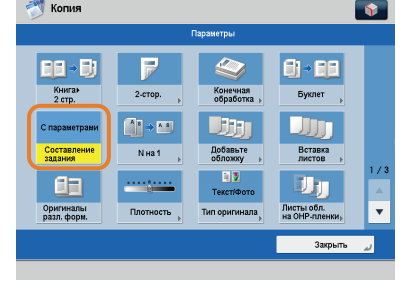

<span id="page-4-0"></span>**В***2*

**О**

**•** Режим Составление задания полезен в том случае, если невозможно загрузить все оригиналы за один прием. Этот режим позволяет разделить оригиналы на несколько частей, отсканировать их, а затем распечатать их вместе.

<span id="page-5-0"></span>**В***3*

**О**

**Отсканированные оригиналы требуется отправить по электронной почте. Каким экраном следует для этого воспользоваться?** 

**Отправить электронную почту можно с помощью клавиши [Сканировать и отправить] на экране Главное меню.**

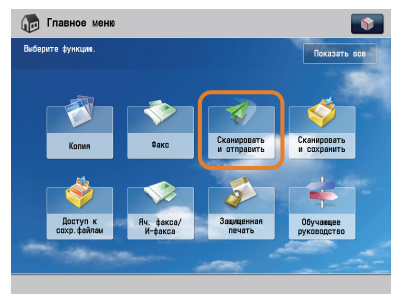

#### ● Для задания:

Нажмите клавиши [Сканировать и отправить] → [Новый адресат] → [Эл. почта] → введите адрес электронной почты → нажмите клавишу [ОК].

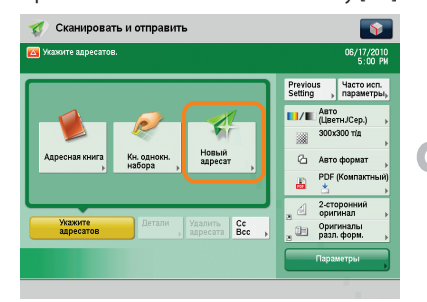

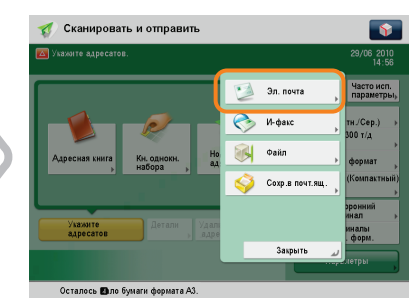

**•** Если часто используемые адреса электронной почты сохранены в адресной книге, можно быстро указать адрес. Дополнительные сведения см. на [стр. 7](#page-7-1) данного Руководства.

**Можно ли нанести какую-либо отметку на документ, который был отсканирован?**

**В режиме Штамп аппарат может печатать штамп на отсканированном документе.**

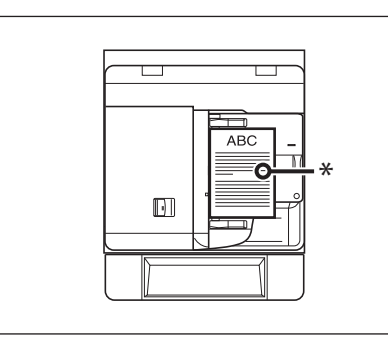

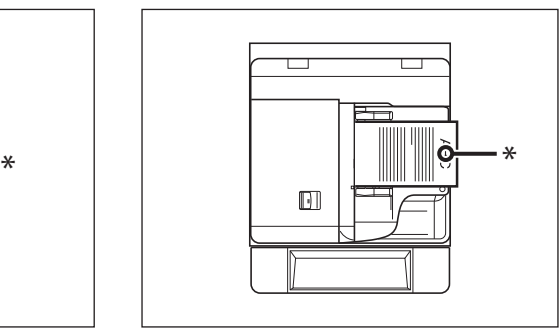

Вертикальная установка Горизонтальная установка

\* Позиция нанесения штампа.

● Для задания:

<span id="page-6-0"></span>**В***4*

**О**

нажмите клавиши [Сканировать и отправить] или [Факс] → [Параметры] → [Штамп завершения] → [Закрыть].

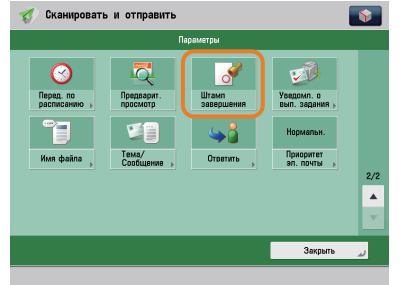

**•** Кроме того, после того как оригинал отправлен, можно отправить уведомление о выполнении задания по указанному адресу электронной почты (Уведомление о выполнении задания). Дополнительные сведения см. на [стр. 47](#page-47-1) данного Руководства.

### <span id="page-7-1"></span><span id="page-7-0"></span>**Требуется ли каждый раз вводить адрес получателя?**

**Часто вызываемого адресата можно сохранить в адресной книге. Если заранее сохранить адресата, вводить его каждый раз не требуется.** 

● Сохранение с помощью функции Удаленный ИП:

Нажмите кнопки [Address/Адрес] → [Address Book/ Адресная книга] → [Register New Destination/ Зарегистрировать нового адресата] → выберите тип адресата → введите необходимые параметры → нажмите кнопку [OK].

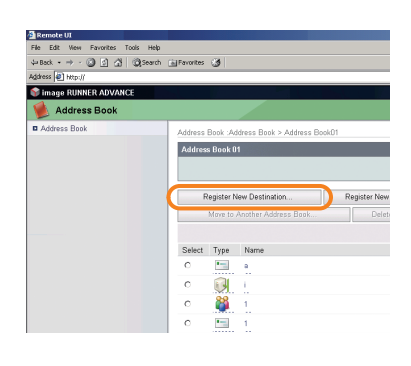

● Сохранение с помощью сенсорного дисплея:

Нажмите клавиши [Сканировать и отправить] или [Факс] → [Адресная книга] → [Регистр./ Правка] → [Зарегистр. нов. адр.] → введите сведения, следуя указаниям на сенсорном дисплее, → нажмите клавишу [OK].

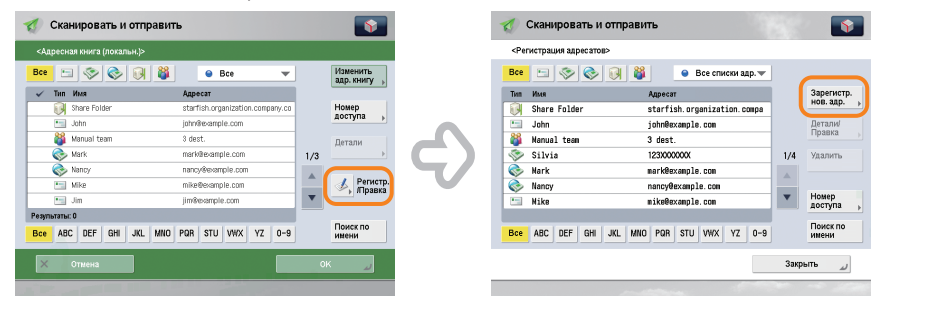

**•** Кроме того, часто вызываемого адресата можно сохранить в качестве кнопки однокнопочного набора на экране основных функций сканирования и отправки или экране основных функций факса. Дополнительные сведения см. в электронном руководстве > Сканировать и отправить или Факс.

<span id="page-8-0"></span>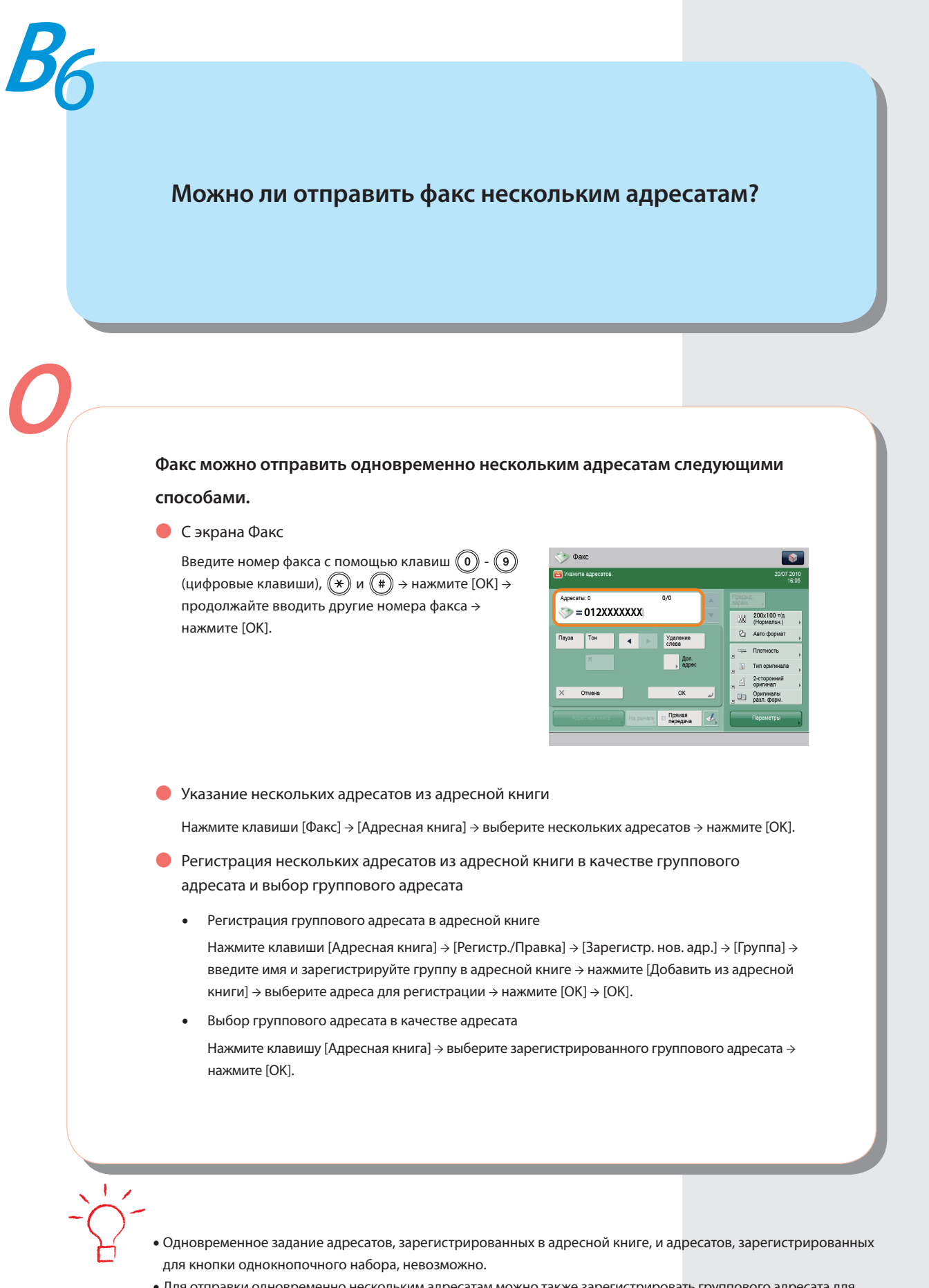

**•** Для отправки одновременно нескольким адресатам можно также зарегистрировать группового адресата для кнопки однокнопочного набора. Сведения о регистрации кнопок однокнопочного набора см. в разделе [стр. 18](#page-18-1). **Функции Отправить**

Функции Отправить

# <span id="page-9-0"></span>**Каким образом выполнять отправку на сервер SMB и указывать его параметры?**

#### **Параметры можно указать, используя следующий способ.**

• Задание общей папки на стороне компьютера:

При использовании Windows XP щелкните правой кнопкой мыши на новой папке → нажмите кнопки [Sharing and Security/Общий доступ и безопасность] → [Share this folder/Открыть общий доступ к этой папке] → [Permissions/ Разрешения] → выберите вариант «Everyone/Для всех» → выберите [Allow/Разрешить] для пунктов [Change/ Изменение] и [Read/Чтение] → нажмите кнопки [OK] → [OK].

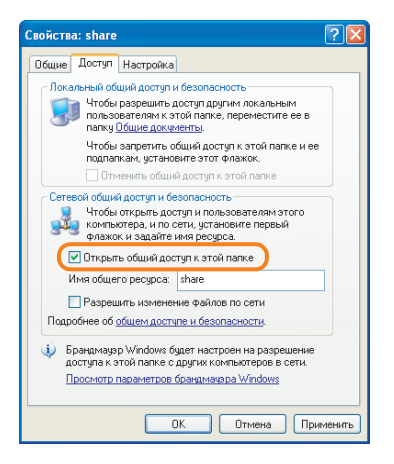

При использовании Windows 2000 щелкните правой кнопкой мыши на новой папке → нажмите кнопки [Sharing/Общий доступ] → [Share this folder/Открыть общий доступ к этой папке] → [Permissions/Разрешения] → выберите вариант «Everyone/Для всех» → выберите [Allow/Разрешить] для пунктов [Change/Изменение] и [Read/Чтение] → нажмите кнопки [OK] → [OK].

При использовании Windows Vista/7 щелкните правой кнопкой мыши на новой папке → нажмите кнопки [Sharing/Общий доступ] → [Advanced Sharing/Расширенная настройка общего доступа] → [Share this folder/Открыть общий доступ к этой папке] → [Permissions/Разрешения] → выберите вариант «Everyone/Для всех» → выберите [Allow/Разрешить] для пунктов [Change/Изменение] и [Read/Чтение] → нажмите кнопки [OK] → [OK].

\* Названия отдельных позиций могут отличаться в зависимости от типа используемой операционной системы. Для получения дополнительных сведений проверьте документацию, прилагаемую к используемой операционной системе для персонального компьютера.

Функции Отправить **Функции Отправить**

- Указание файлового сервера на сенсорном дисплее:
	- **•**  Указание файлового сервера с помощью поиска хоста:
		- Нажмите клавиши [Сканировать и отправить] → [Новый адресат] → [Файл] → в раскрывающемся списке протоколов нажмите пункт [Windows (SMB)] → нажмите клавишу [Поиск хоста] → на экране критериев поиска введите IP-адрес используемого компьютера → нажмите клавишу [Начать поиск] → укажите файловый сервер → проверьте параметры → нажмите клавишу [OK].

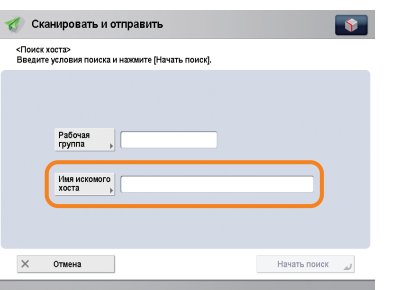

**•**  Указание файлового сервера с помощью обзора:

Нажмите клавиши [Сканировать и отправить] → [Новый адресат] → [Файл] → в раскрывающемся списке протоколов нажмите пункт [Windows (SMB)] → нажмите клавишу [Обзор] → выберите имя рабочей группы и файловый сервер  $\rightarrow$  укажите каждый из параметров  $\rightarrow$  [OK].

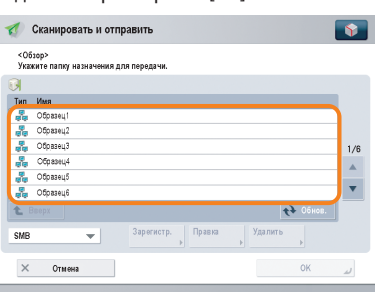

**•** Если требуется проверить IP-адрес используемого компьютера, откройте меню [Start/Пуск] → нажмите кнопку [Run/Выполнить] → введите "cmd" → нажмите кнпоку [OK] → введите "ipconfig" → нажмите клавишу [Enter] на клавиатуре. (Процедуры могут отличаться в зависимости от типа используемой операционной системы.)

<span id="page-11-0"></span>**Можно ли переместить адресную книгу, зарегистрированную на другом аппарате Canon, на этот аппарат?** 

**Для перемещения адресной книги можно использовать режим импорта и экспорта функции Удаленный ИП.** 

**• Экспорт адресной книги из другого аппарата Canon:** 

Нажмите [Параметры/Регистрация] → [Управление данными] в меню Параметры управления → [Импорт/Экпорт] → [Список адресов] → [Экспорт] → выберите список адресов → [Пуск экспорта] → выберите местоположение для сохранения файла.

- \* Названия клавиш могут отличаться в зависимости от типа используемой модели.
- Импорт адресной книги:

Нажмите [Параметры/Регистрация] → [Управление данными] в разделе Параметры управления → [Импорт/Экпорт] → [Импорт/экспорт адресной книги] → [Импорт] → выберите файл, который требуется импортировать → [Пуск импорта].

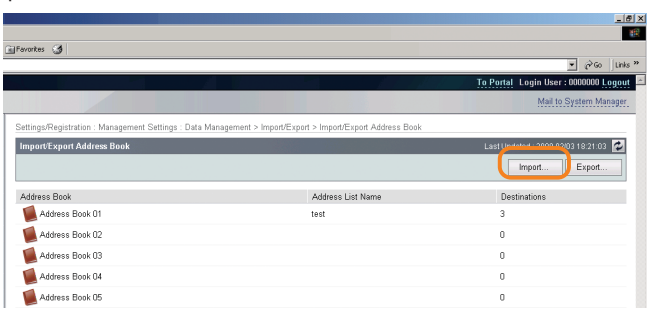

- **•** Для выполнения этой процедуры необходимы полномочия администратора. Дополнительные сведения см. в электронном руководстве > Защита.
- **•** Можно также экспортировать и импортировать параметры переадресации. Дополнительные сведения см. в электронном руководстве > Удаленный ИП.

<span id="page-12-0"></span>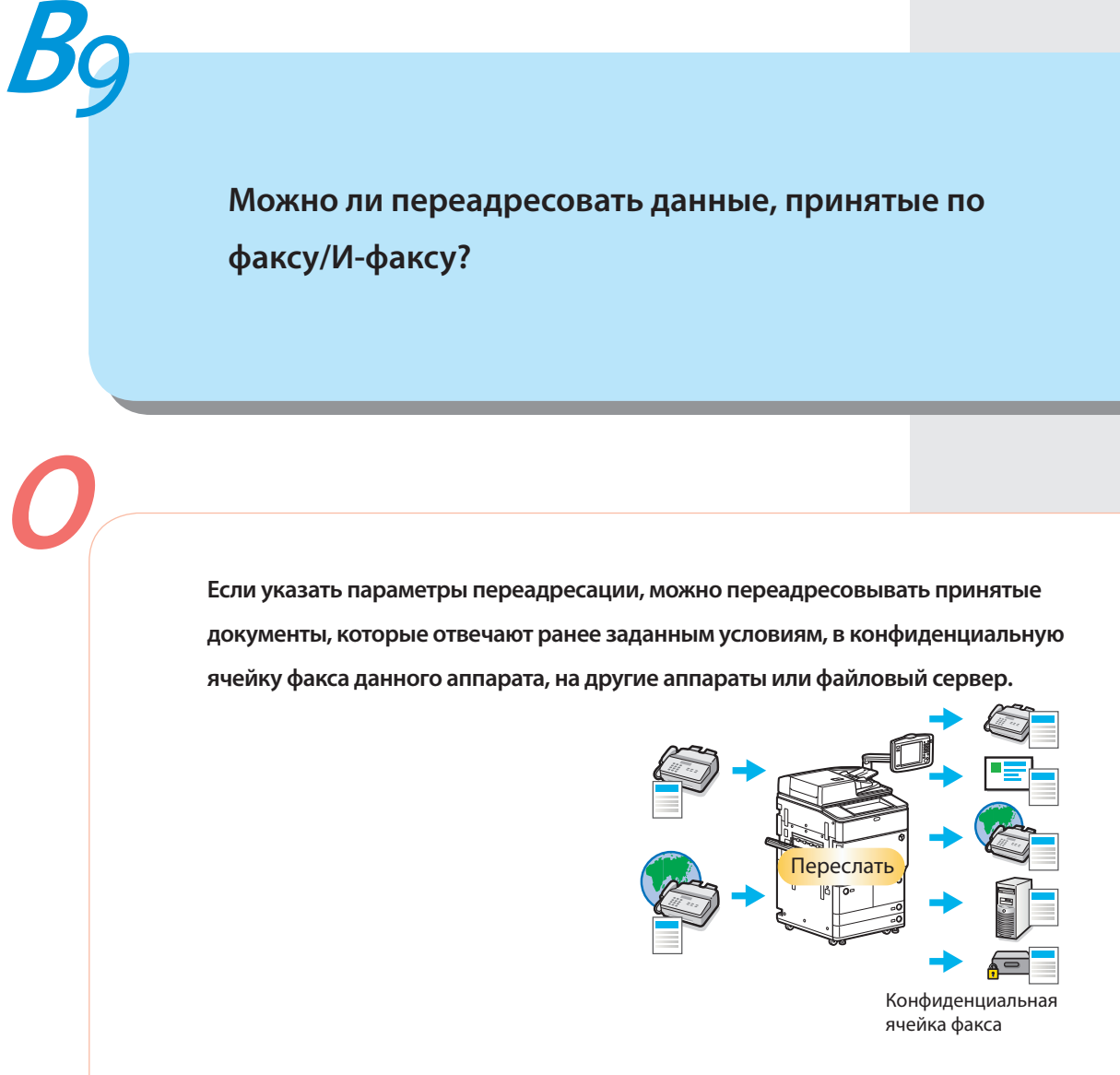

#### ● Для того чтобы задать:

Нажмите клавиши  $\circledast \rightarrow$  [Параметры функций]  $\rightarrow$  [Прием/Переадресация]  $\rightarrow$  [Общие параметры]  $\rightarrow$ [Параметры переадресации] → [Зарегистрировать] → укажите условия переадресации → нажмите клавишу [Закрыть].

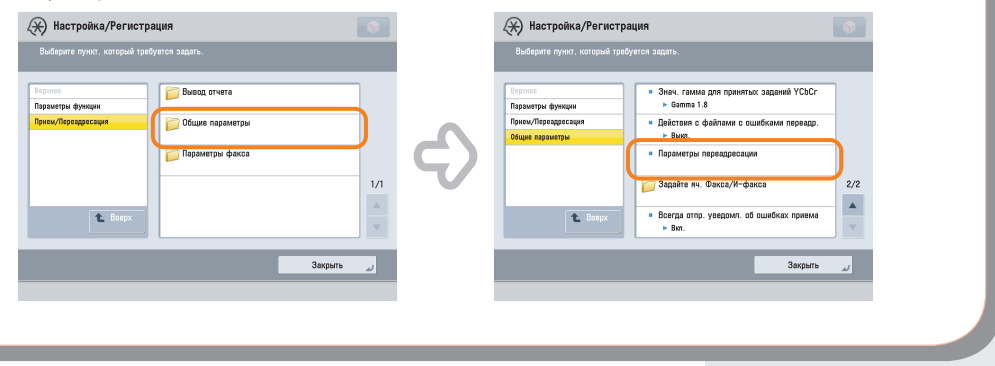

- **•** Для выполнения этой процедуры необходимы полномочия администратора. Дополнительные сведения см. в электронном руководстве > Защита.
- **•** Если часто используемые адреса электронной почты сохранены в адресной книге, можно быстро указать адрес. Дополнительные сведения см. на [стр. 7](#page-7-1) данного Руководства.

<span id="page-13-0"></span>**<sup>В</sup>***10*

**О**

**Можно ли настроить аппарат таким образом, чтобы при отправке факса отображались номер факса и имя отправителя?**

**Зарегистрировав имя отправителя, можно задать выполнение печати ИД передающего терминала при отправке факса.**

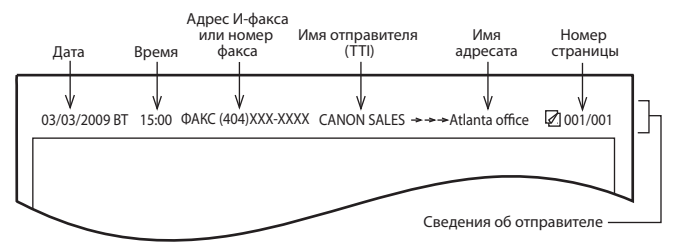

● Регистрация имени отправителя:

Нажмите клавиши  $\textcircled{\tiny\textcircled{\tiny\textcircled{\tiny\textcirc}}} \to$  [Параметры функций]  $\to$  [Отправить]  $\to$  [Параметры факса]  $\to$ [Регистрация имени отправителя (TTI)] → введите имя отправителя → нажмите клавишу [OK].

● Отображение/печать ИД передающего терминала:

 Нажмите клавиши [Факс] → [Параметры] → [Имя отправителя (TTI)] → выберите имя отправителя → нажмите клавишу [OK].

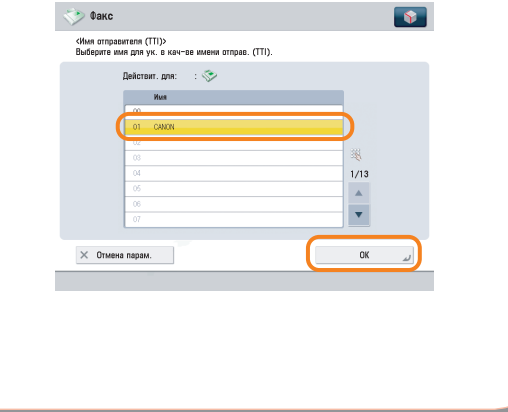

**•** Дополнительные сведения см. в электронном руководстве > Параметры/Регистрация.

Функции Отправить **Функции Отправить**

**Как изменить параметры по умолчанию (параметры сканирования и формат файла) для экрана основных функций сканирования и отправки?**

**Текущие параметры можно сохранить в качестве параметров по умолчанию с помощью клавиши на экране основных функций сканирования и отправки.**

 $\overline{\mathbf{S}}$ 

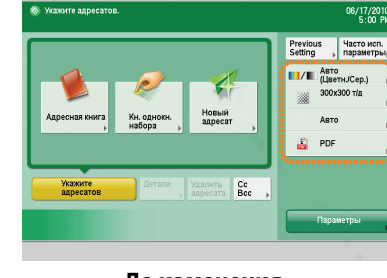

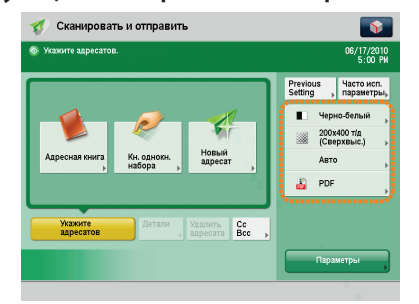

**До изменения После изменения**

### ● Для того чтобы задать:

Сканировать и отправить

<span id="page-14-0"></span>**<sup>В</sup>***11*

**О**

Укажите параметры сканирования и формат файла → нажмите клавиши → 14 → [Изменить параметры по умолчанию] → [Да].

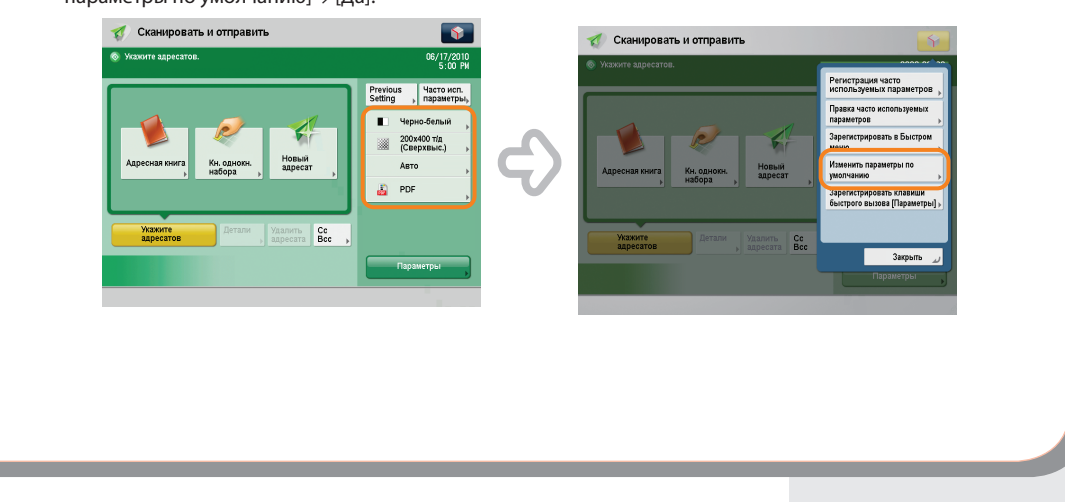

**•** Дополнительные сведения о каждом формате файла см. в электронном руководстве > Сканировать и отправить.

<span id="page-15-0"></span>**Можно ли предотвратить ошибку передачи при отправке факса новому адресату?** 

**Если в меню задан параметр [Подтвердить введенный номер факса], отображается экран ввода номера для подтверждения. Вводя номер повторно, можно уменьшить риск ошибки передачи.** 

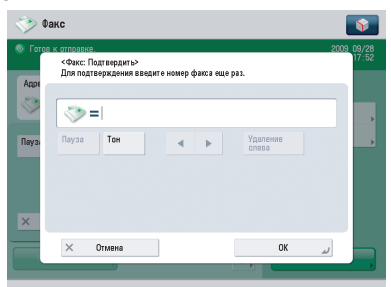

#### ● Для задания:

Нажмите клавиши  $\circledast\rightarrow$  [Параметры функций]  $\rightarrow$  [Отправить]  $\rightarrow$  [Параметры факса]  $\rightarrow$ [Подтвердить введенный номер факса] → [Вкл.] → [OK].

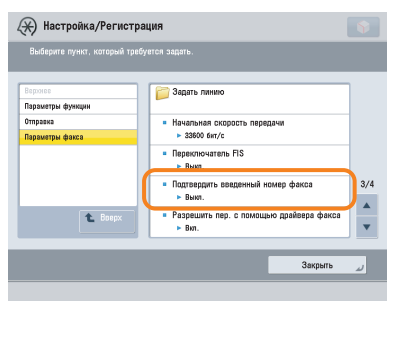

- - **•** Для выполнения этой процедуры необходимы полномочия администратора. Дополнительные сведения см. в электронном руководстве > Защита.
	- **•** Кроме того, можно ограничить отправку адресату, который не был сохранен в адресной книге. Дополнительные сведения см. в электронном руководстве > Защита.

**Качество изображения, отправленного по факсу, неудовлетворительное.**

**Измените тип или параметры сканирования в соответствии с типом оригинала.**

#### **Для проверки документа перед его отправкой нажмите клавишу**

**[Предварит. просмотр].** 

<span id="page-16-0"></span>**<sup>В</sup>***13*

**О**

● Для задания типа оригинала параметров экспонирования:

Нажмите клавиши [Факс] → [Параметры] → укажите настройки параметра [Тип оригинала] или [Плотность].

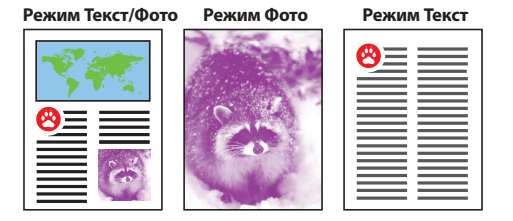

Для просмотра параметров предварительного просмотра:

Нажмите клавиши [Факс] → [Параметры] → [Предварит. просмотр].

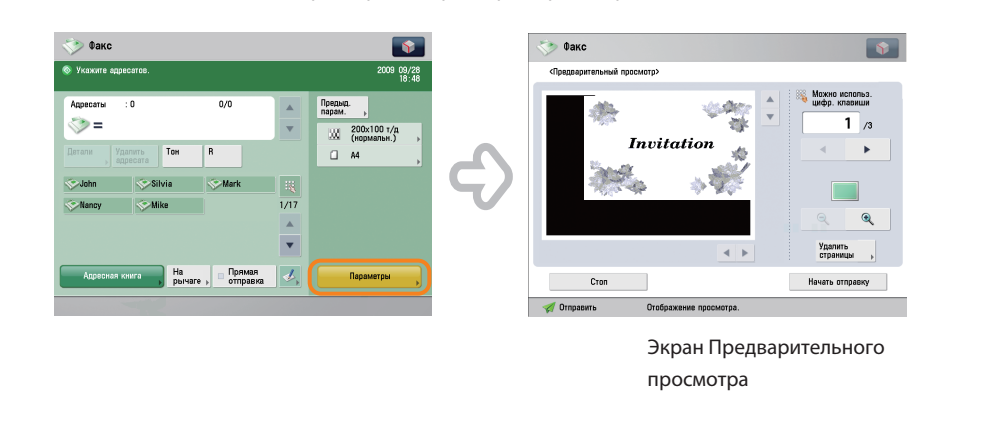

• Если в меню **выбрана клавиша [Параметры регистрации кнопок быстрого вызова], на экране основных** 

функций факса можно зарегистрировать кнопку быстрого вызова [Параметры].

<span id="page-17-0"></span>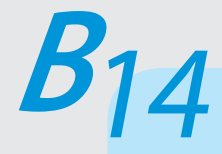

### **Как использовать несколько телефонных линий?**

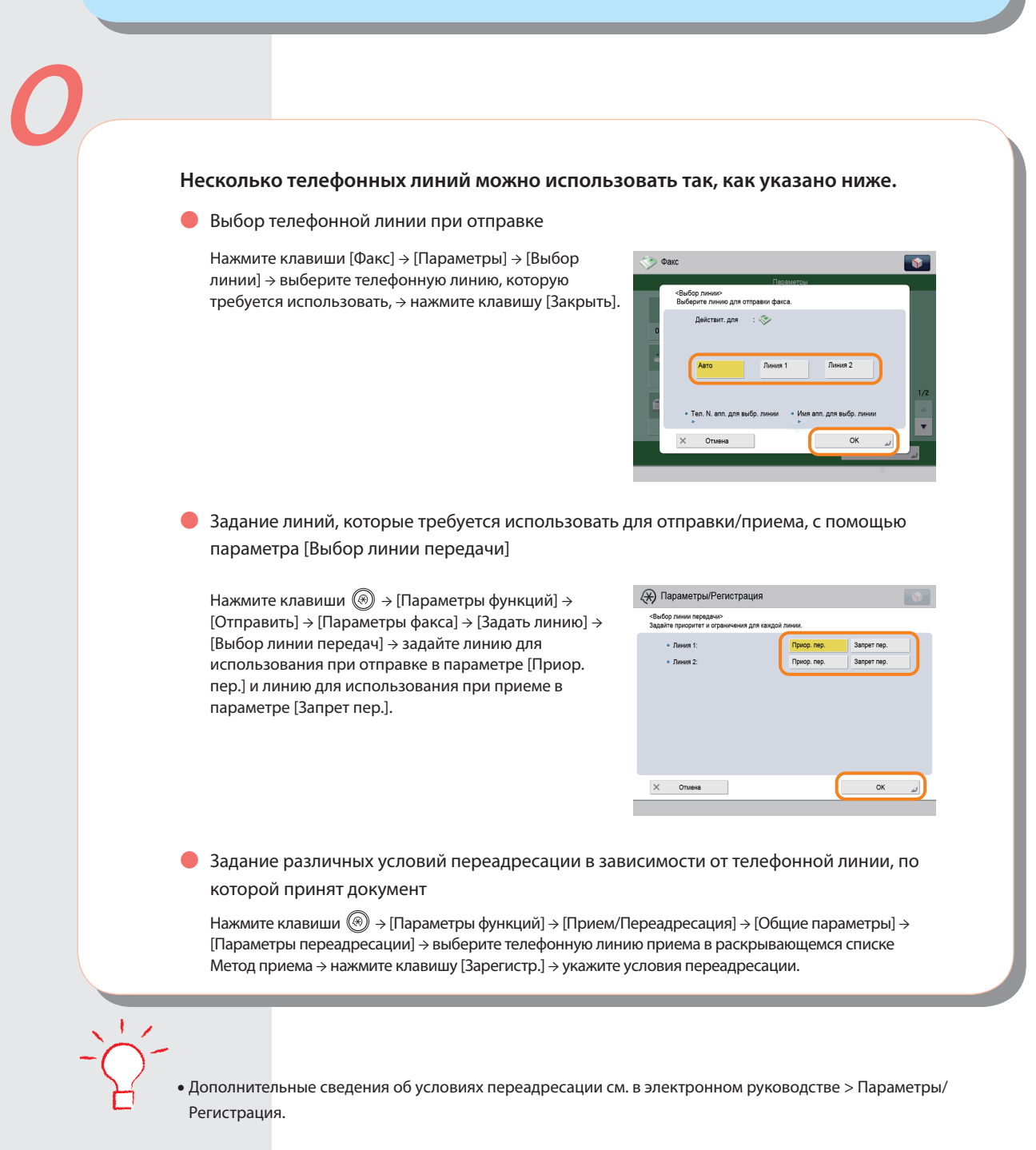

<span id="page-18-1"></span><span id="page-18-0"></span>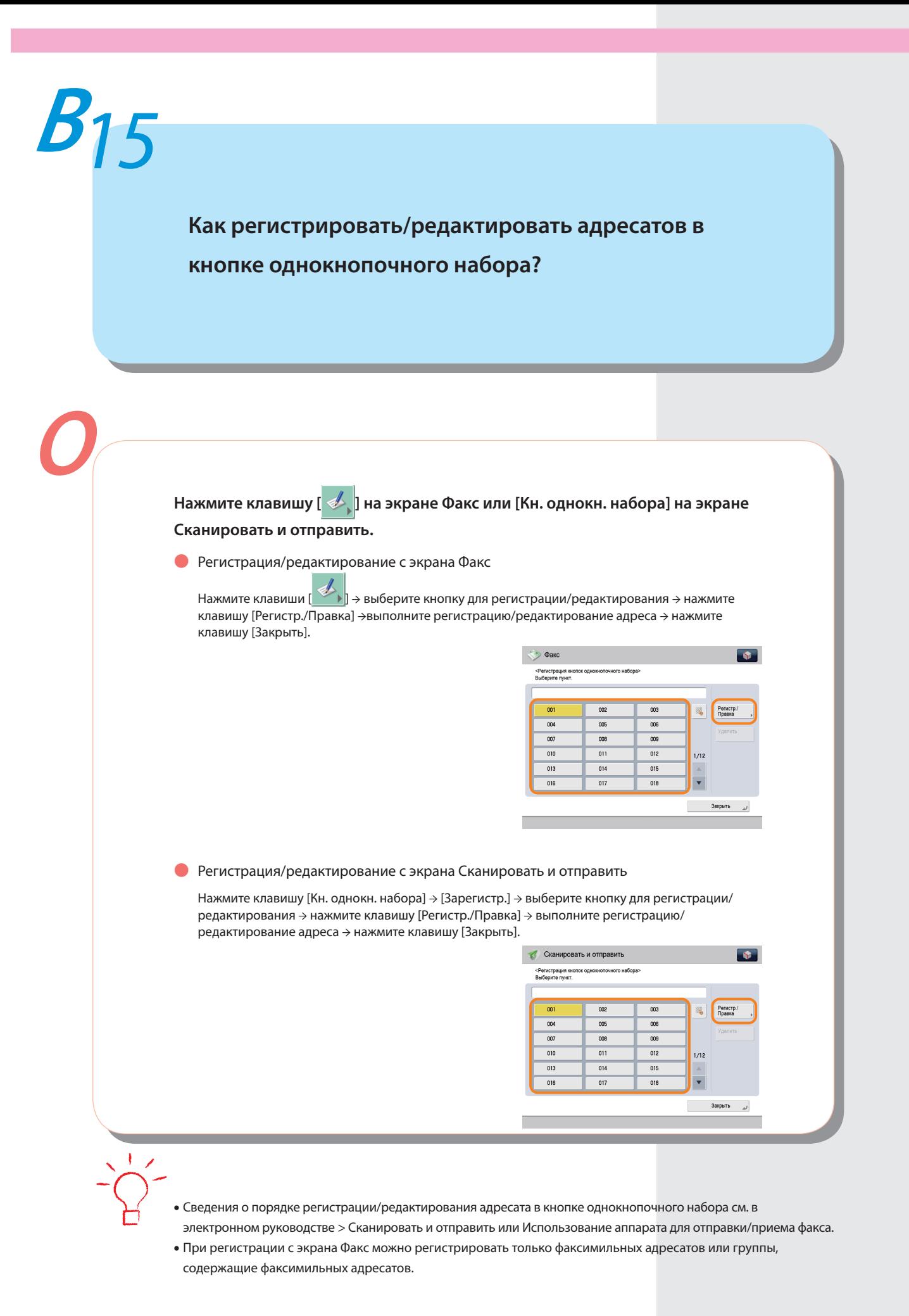

<span id="page-19-0"></span>**Можно ли добавить произвольную тему при отправке сообщения электронной почты?**

**Тему сообщения электронной почты можно ввести в параметре [Тема/ Сообщение] меню [Параметры].** 

● Для того чтобы задать:

Нажмите клавиши [Сканировать и отправить] → укажите адресата → нажмите клавиши [Параметры] → [Тема/Сообщение] → введите тему → нажмите клавиши [OK] → [Закрыть].

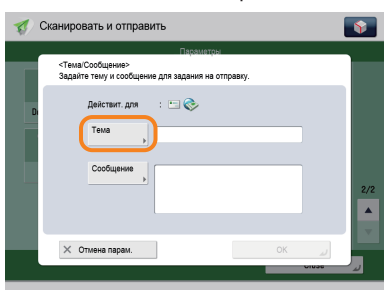

**•** Можно также ввести текст сообщения электронной почты в параметре [Сообщение].

**•** Если тема не указана, в качестве темы используется строка, зарегистрированная в параметре [Тема по умолчанию] в меню  $\circledast$ . Настройку по умолчанию – «Прикрепленное изображение».

<span id="page-20-0"></span>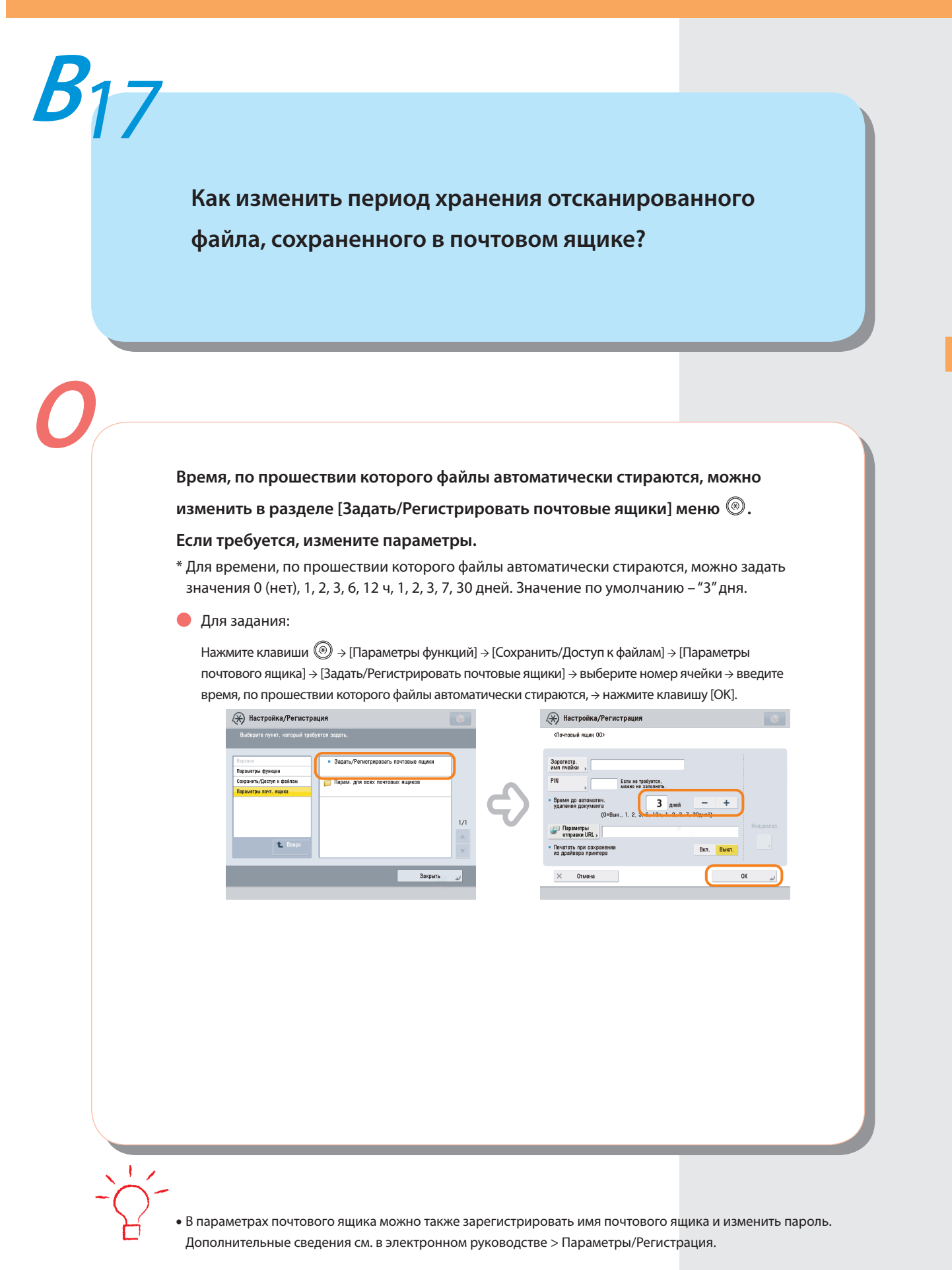

# <span id="page-21-0"></span>**Как получить доступ к супер-ячейке с компьютера?**

### **Если для открытия супер-ячейки используется протокол SMB, проверьте**

#### **следующее.**

Нажмите клавиши  $\textcircled{\tiny{\textcircled{\tiny\textcirc}}} \rightarrow$  [Параметры функций]  $\rightarrow$  [Сохранить/ Доступ к файлам] → [Параметры супер-ячейки] → [Открыть для публичного доступа] → проверьте, выбран ли вариант [По SMB].

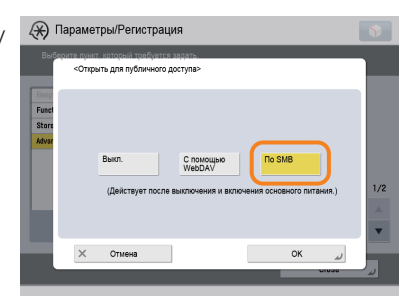

Нажмите клавиши  $\circledast$  > [Параметры функций] > [Сохранить/ Доступ к файлам] → [Параметры супер-ячейки] → проверьте, задано ли для параметра [Запретить запись с внешних устройств] значение «Выкл.».

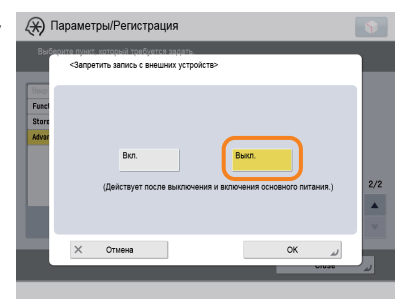

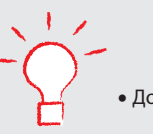

**•** Дополнительные сведения см. в электронном руководстве > Защита.

<span id="page-22-0"></span>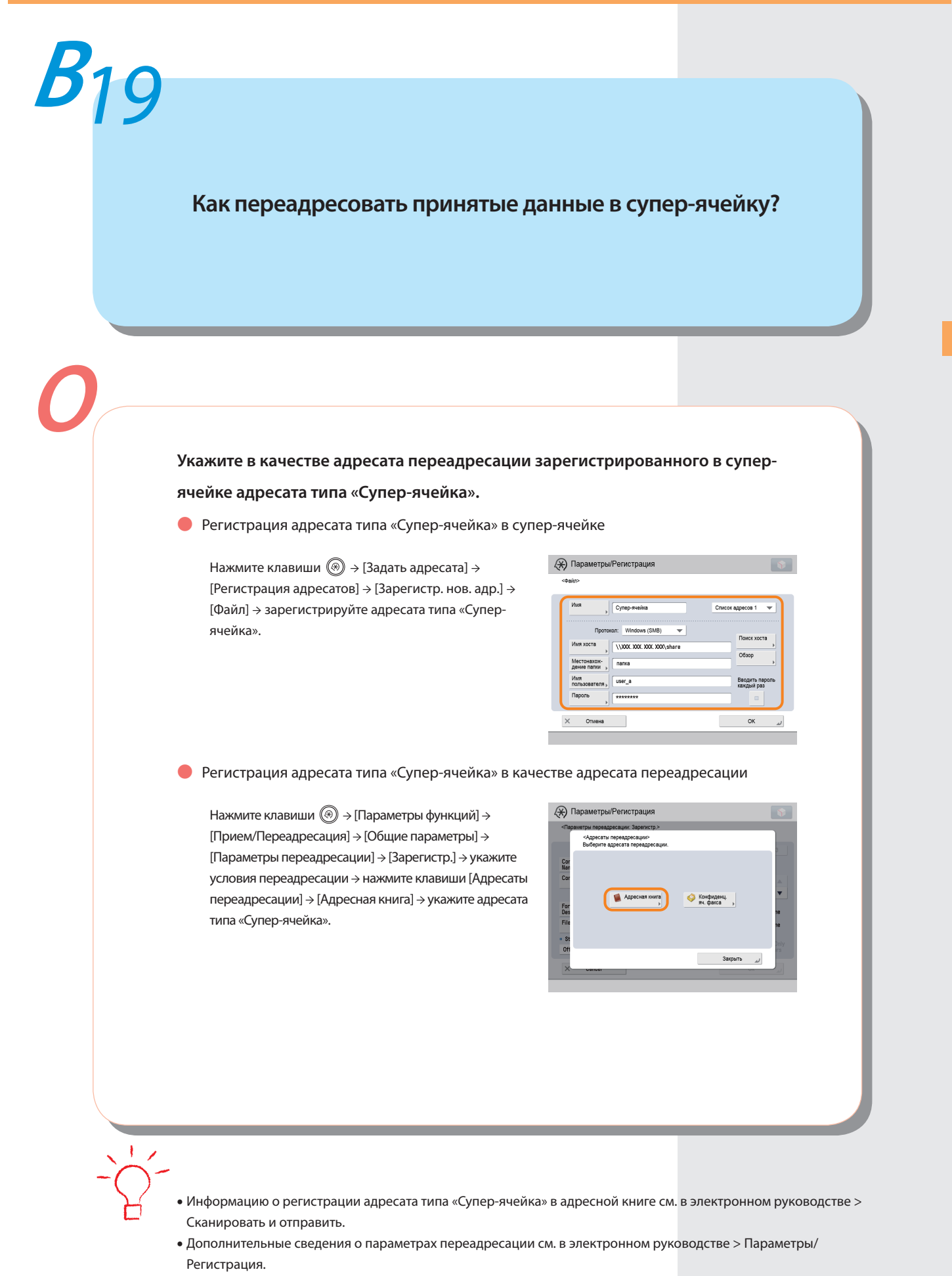

<span id="page-23-0"></span>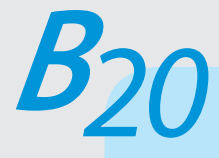

# **Как задать создание буклета с использованием файла из почтового ящика?**

#### **Буклет можно создать с помощью режима Буклет. Укажите следующие**

#### **параметры.**

● Для того чтобы задать:

Нажмите клавиши [Доступ к сохраненным файлам] → [Почтовый ящик] → выберите сохраненный документ → нажмите клавиши [Печать] → [Изменить парам. печ.] → [Параметры] → [Буклет] → [Сканирование буклета] → [Сгиб + центр. прошивка] → укажите параметры обложки, ориентацию и подробные параметры → нажмите клавишу [OK].

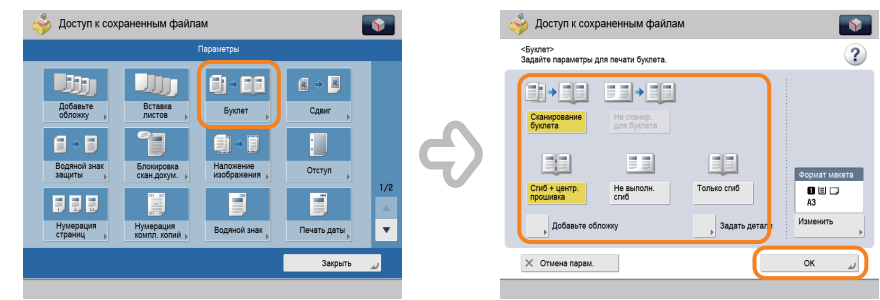

- **•** Подробные сведения о параметрах режима Буклет см. в электронном руководстве > Доступ к сохраненным файлам.
- **•** Используйте документ, сохраненный с установленным режимом [Сканиров. для буклета].
- **•** Подробные сведения о параметрах режима Сканирование для буклета см. в электронном руководстве > Сканировать и сохранить.

<span id="page-24-0"></span>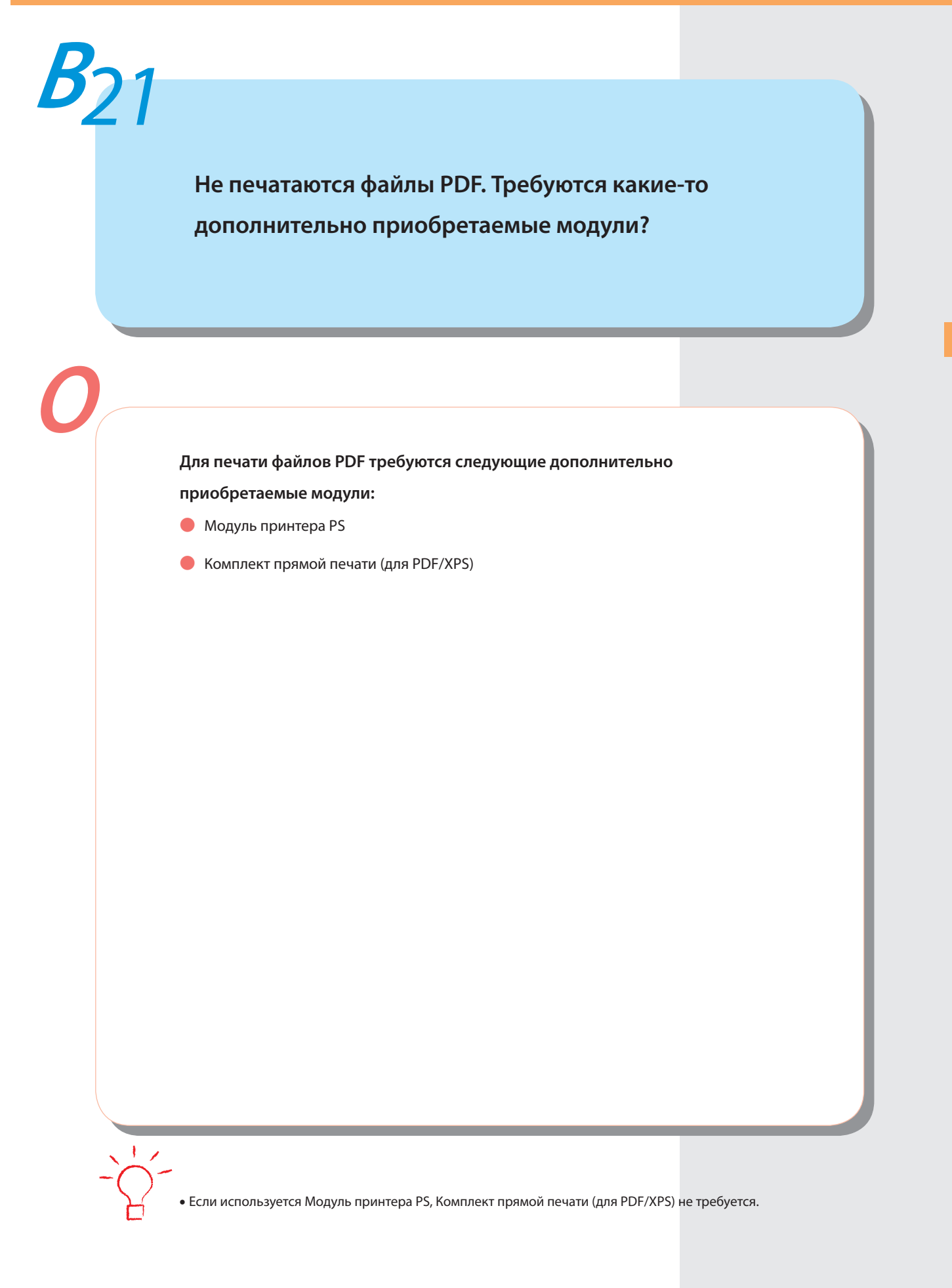

<span id="page-25-0"></span>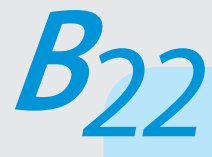

**Несмотря на то, что при выполнении печати с компьютера был задан режим Буклет, буклет не был создан.**

**Режим Центральная прошивка нельзя использовать, если превышено максимальное количество листов, для которого центральная прошивка возможна. В этом случае можно использовать режим Разделенный буклет.**

● Максимальное количество листов, для которых возможна центральная прошивка: 16 листов

Если количество листов превышает указанное выше, печать выполняется без центральной прошивки.

**• Задание режима Разделенный буклет (Windows):** 

Нажмите кнопки [Booklet/Буклет] → [Divide into Sets/Разделить на комплекты].

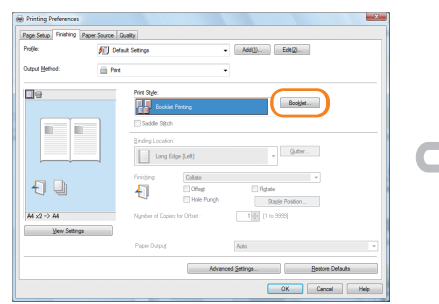

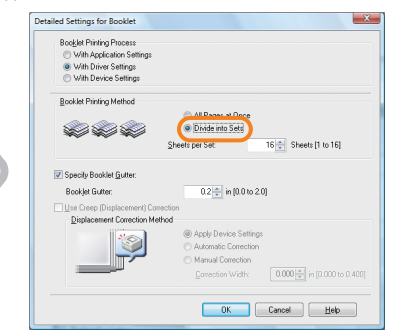

- **•** Режим Разделенный буклет невозможно задать с помощью драйвера принтера для Macintosh.
- **•** Сведения о том, какое количество листов можно подвергнуть центральной прошивке за один прием, см. в электронном руководстве > Дополнительная продукция/Программное обеспечение.

<span id="page-26-0"></span>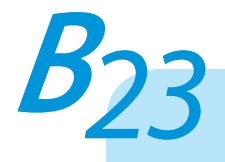

**На копиях проявляется содержимое обратной стороны.**

**Стереть цвет фона оригинала и предотвратить проступание на копиях изображения с обратной стороны тонких оригиналов можно с помощью клавиши [Плотность фона].**

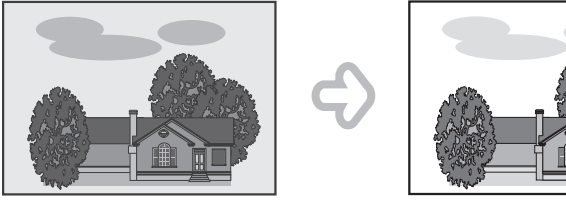

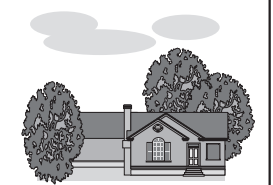

#### ● Для того чтобы задать:

Нажмите клавиши [Копия] → [Параметры] → [Плотность] → [Авто] или [Настройка]. Если нажата клавиша [Авто], выполняется автоматическая настройка экспонирования изображения оригинала на обратной стороне.

Если нажата клавиша [Настройка], настройку экспонирования изображения оригинала на обратной стороне можно выполнить вручную.

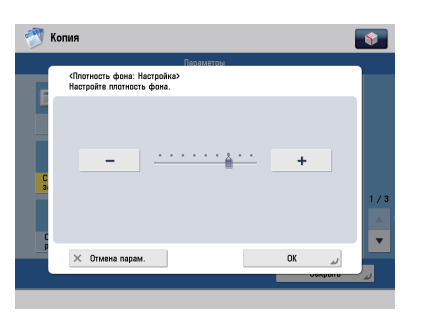

Настроить все

**•** Дополнительные сведения см. в электронном руководстве > Копирование.

<span id="page-27-0"></span>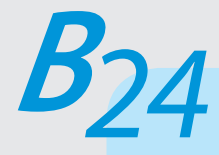

**Отпечатанная бумага оказывается загрязненной. Кроме того, цвет отличается от оригинала.**

**Если на распечатке появляются полосы или отсутствуют какие-то части отпечатанного изображения, почистите струны узла коротрона внутри основного блока. Кроме того, можно выполнить автоматическую коррекцию градации и цвета изображения с помощью клавиши [Автоматическая настройка градации].** 

● Чистка струны:

Нажмите клавиши  $\textcircled{\tiny{\textcircled{\tiny \#}}}$  + [Настр./Технич. обслуживание] → [Техническое обслуживание] → [Чистка струны] → [Пуск].

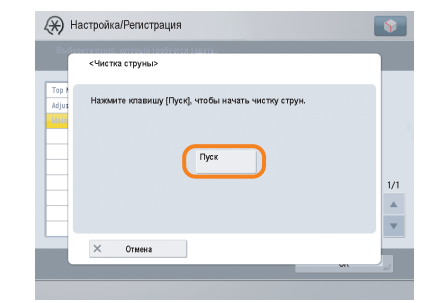

• Автоматическая настройка градации:

Нажмите клавиши  $\textcircled{\tiny{\textcircled{\tiny \#}}}$  > [Настр./Технич. обслуживание] → [Настр. качества изображения] →  $[A$ втоматическая настройка градации]  $\rightarrow$   $[OK] \rightarrow$ [Пуск печати].

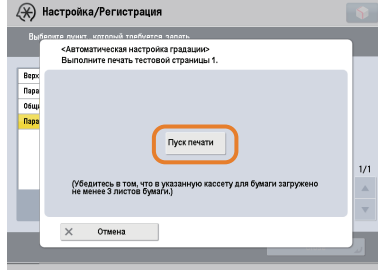

**•** Дополнительные сведения об автоматической настройки градации см. в электронном руководстве > Параметры/Регистрация.

<span id="page-28-0"></span>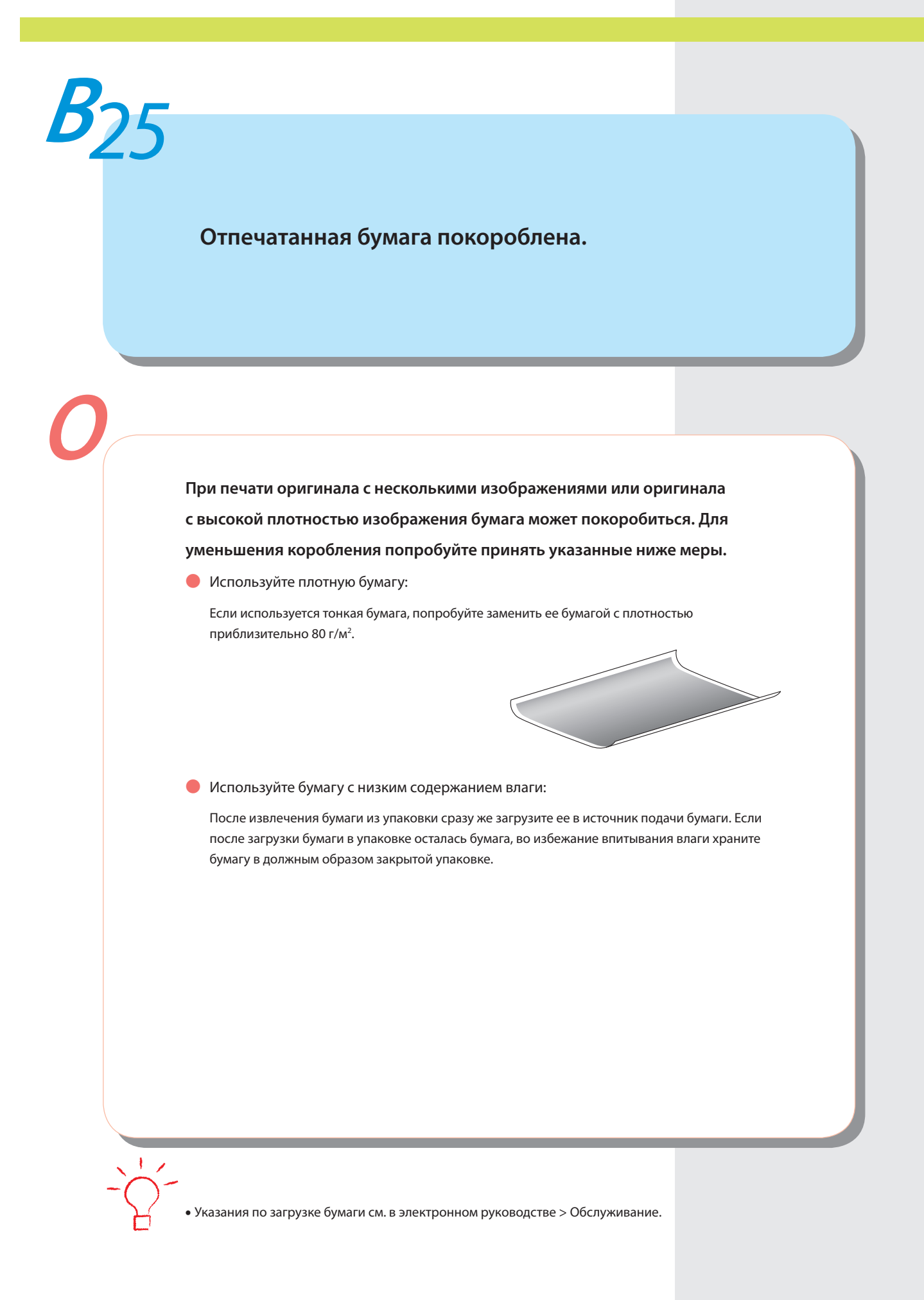

<span id="page-29-0"></span>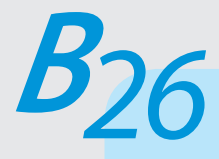

**Я выполнил печать с компьютера, но не обнаружил выведенных страниц. Боюсь, что кто-то мог забрать их по ошибке.**

**С помощью сенсорного дисплея аппарата можно проверить журналы заданий на печать. Если задание отмечено в списке журнала как «OK», а выведенные страницы не обнаружены, это задание на печать могло смешаться с выводимыми страницами другого пользователя.** 

● Для проверки:

Нажмите клавиши → [Копир./ Печать] → [Журнал] → выберите тип заданий, которые требуется отобразить, и проверьте журнал.

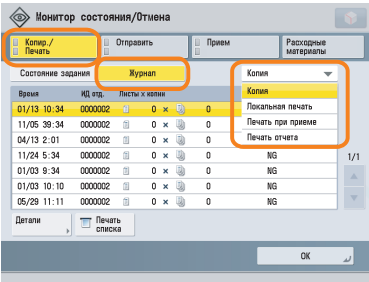

**•** При печати с компьютера для печати можно задать пароль (Защищенная печать). Поскольку в этом случае пуск задания на печать невозможен до тех пор, пока на сенсорном дисплее аппарата не будет введен пароль, выведенные страницы не будут унесены по ошибке другим пользователем или не будут забыты. Дополнительные сведения см. в электронном руководстве > Практические инструкции.

<span id="page-30-0"></span>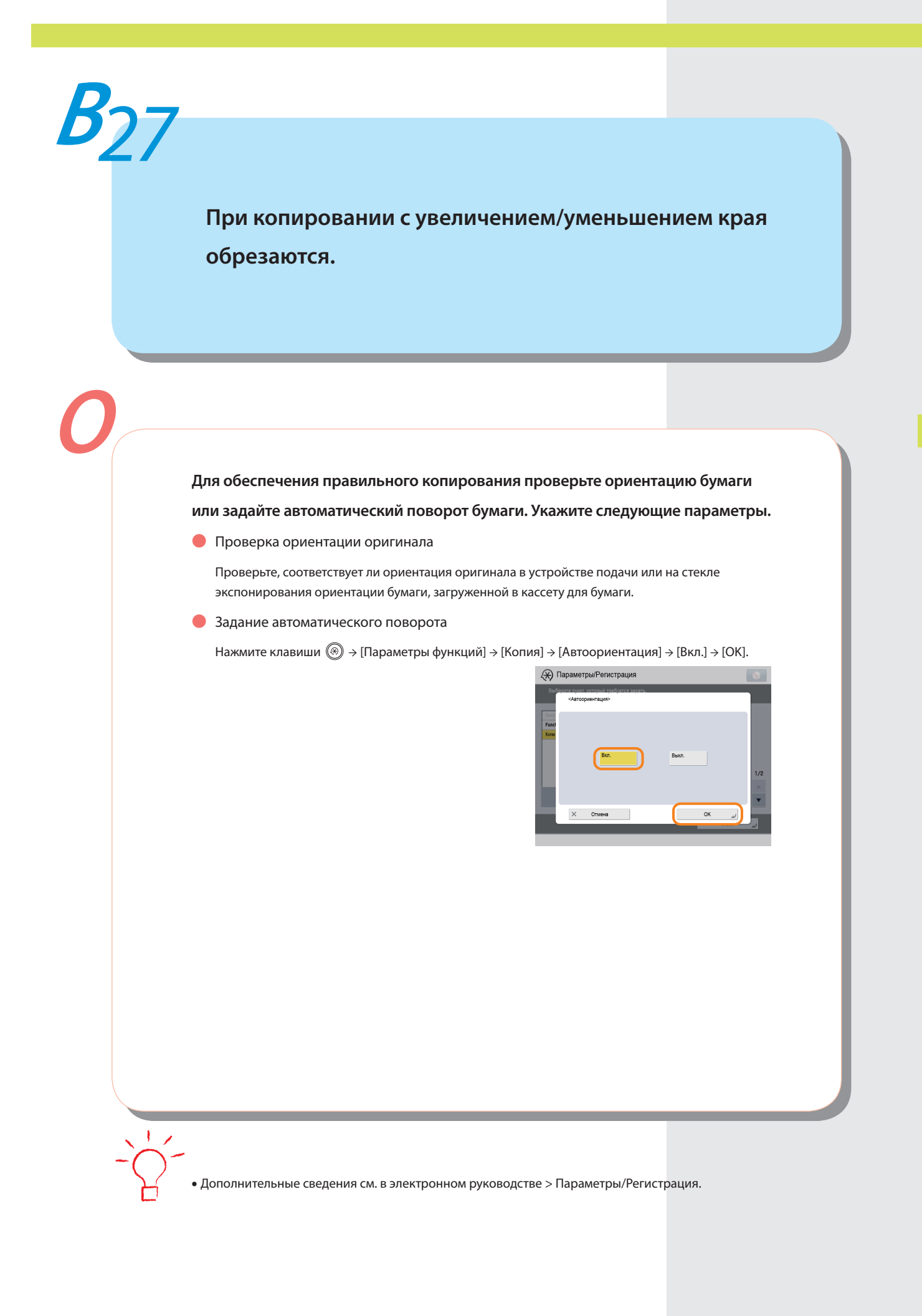

<span id="page-31-0"></span>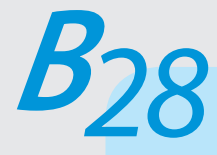

**Можно ли указать параметры сканирования с помощью компьютера, а затем сохранить их для оригинала, загруженного в аппарат?**

**При использовании ОС Windows это возможно. Установите на компьютере драйвер Network ScanGear, а затем переключите функцию сетевого сканирования в режим онлайн.** 

● Для установки драйвера:

Выполните установку, используя компакт-диск UFR II User Software, входящий в комплект аппарата.

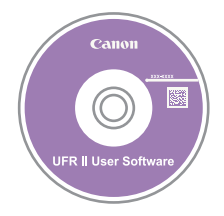

● Для переключения функции сетевого сканирования в режим онлайн:

Нажмите клавиши [Сканер] → [Онлайн].

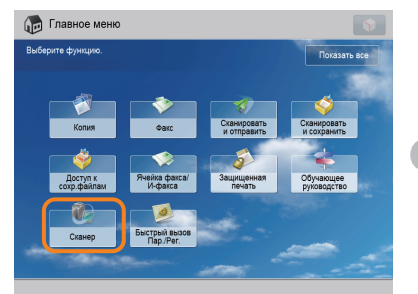

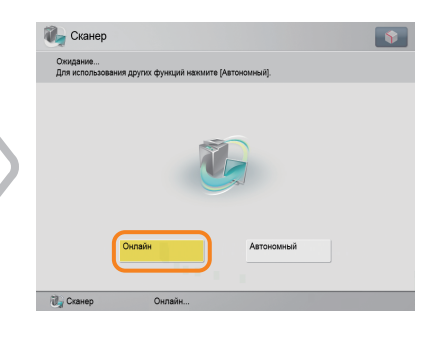

**•** Указания по установке драйвера Network ScanGear cм. в руководстве Network ScanGear User's Guide на компакт-диске UFR II User Software.

**Можно ли за одну операцию копировать или отправлять по факсу оригиналы различных форматов?**

**Копировать или отправлять по факсу за одну операцию оригиналы** 

**различных форматов можно с помощью режима Оригиналы различных** 

#### **форматов.**

<span id="page-32-0"></span>**<sup>В</sup>***29*

**О**

\* Режим Оригиналы различных форматов позволяет копировать/сканировать оригиналы различных форматов, например A3 и A4, совместно, в составе единой группы.

● Для задания:

Нажмите клавиши [Копия] или [Факс] → [Параметры] → [Оригиналы разл. форм.].

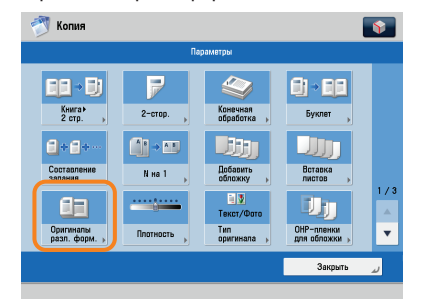

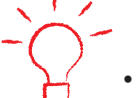

**•** Дополнительные сведения см. в электронном руководстве > Копирование или Факс.

<span id="page-33-0"></span>**Можно ли печатать на обратной стороне бумаги с предварительно выполненной печатью?**

**Для печати на обратной стороне бумаги с предварительно выполненной печатью загрузите бумагу в универсальный лоток.** 

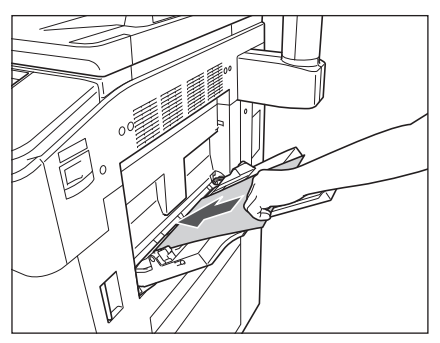

● Для того чтобы задать:

Загрузите бумагу в универсальный лоток стороной для печати вверх, выберите формат бумаги → нажмите клавишу [Далее] → выберите тип бумаги → нажмите клавиши [2-я сторона 2-стор. листа]  $\rightarrow$  [OK]  $\rightarrow$   $\odot$ .

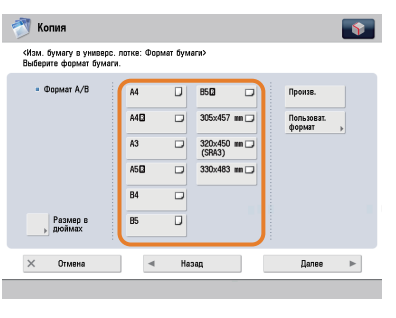

**•** Вероятность замятия для бумаги с предварительно выполненной печатью выше, чем для новой бумаги, даже при загрузке в универсальный лоток.

<span id="page-34-0"></span>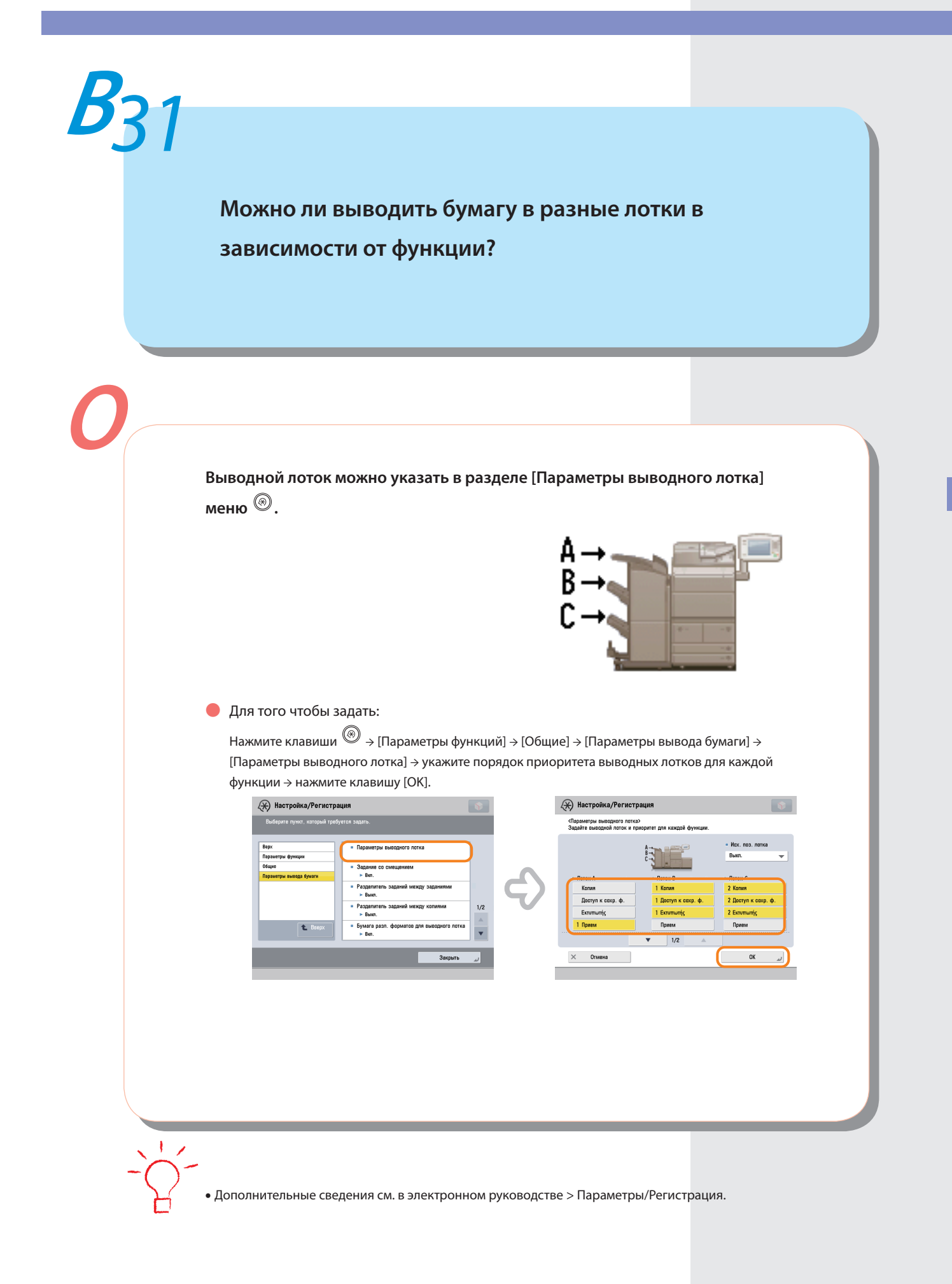

**A**

### <span id="page-35-0"></span>**Бумагу каких типов можно использовать?**

### **Можно загружать и использовать для печати бумагу приведенных ниже типов.**

**- Кассеты для бумаги 1, 2**

**Плотность бумаги**

52 - 220 г/м2

**Типы бумаги**

Тонкая, Обычная, Восстановленная, Цветная, Плотная, Бланки, С перфорацией

#### **- Кассеты для бумаги 3, 4**

### **Плотность бумаги**

52 - 220 г/м2

#### **Типы бумаги**

Тонкая, Обычная, Восстановленная, Цветная, Плотная, Бланки, Разделитель, С перфорацией

#### **- Универсальный лоток**

#### **Плотность бумаги**

52–256 г/м2

#### **Типы бумаги**

Тонкая, Обычная, Восстановленная, Цветная, Плотная, Бланки, ОНР-пленки, Этикетки, Калька, С перфорацией

**•** Дополнительные сведения о типах бумаги, которые можно использовать, см. в электронном руководстве > Основные операции.

<span id="page-36-0"></span>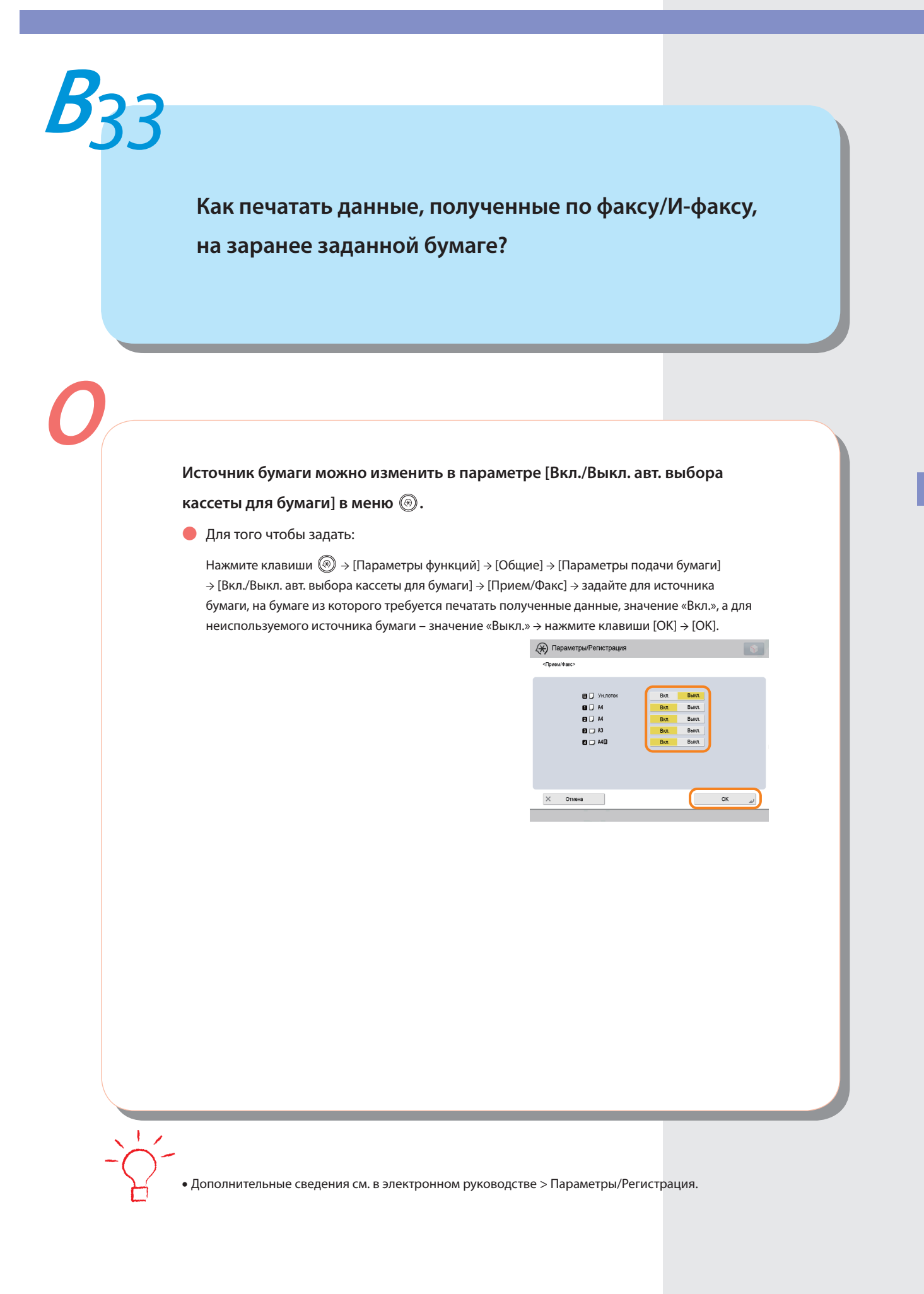

<span id="page-37-0"></span>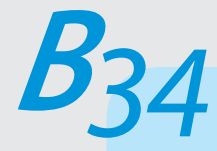

# **Как можно обрабатывать документы, которые не удалось переадресовать?**

**Порядок обработки заданий, которые не удалось переадресовать, можно задать с помощью параметра [Обрабатывать файлы с ошибками переадр.] в**  меню ..

● Для того чтобы задать:

Нажмите клавиши  $\circledast$  > [Параметры функций] > [Прием/Переадресация] > [Общие параметры] → [Обрабатывать файлы с ошибками переадр.] → выберите способ обработки файлов с ошибками переадресации  $\rightarrow$  нажмите клавишу [ОК].

Если выбран вариант [Печатать всегда], задания с ошибками переадресации будут всегда печататься.

Если выбран вариант [Сохранить/Печатать], задания с ошибками переадресации сохраняются в ячейке памяти для приема.

Если для параметра Блокировка памяти факса или Блокир. памяти для И-факса задано значение «Выкл.», задания с ошибками переадресации печатаются.

Если выбран вариант [Выкл.], задания с ошибками переадресации не печатаются.

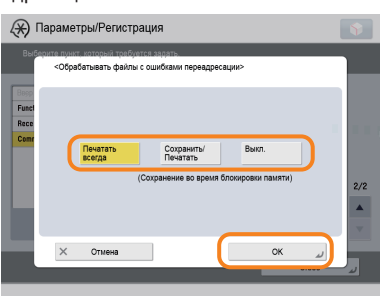

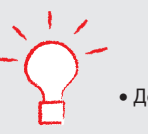

**•** Дополнительные сведения см. в электронном руководстве > Параметры/Регистрация.

**Оригиналы. загрузка бумаги и параметры вывода**

Оригиналы. загрузка бумаги и параметры вывода

<span id="page-38-0"></span>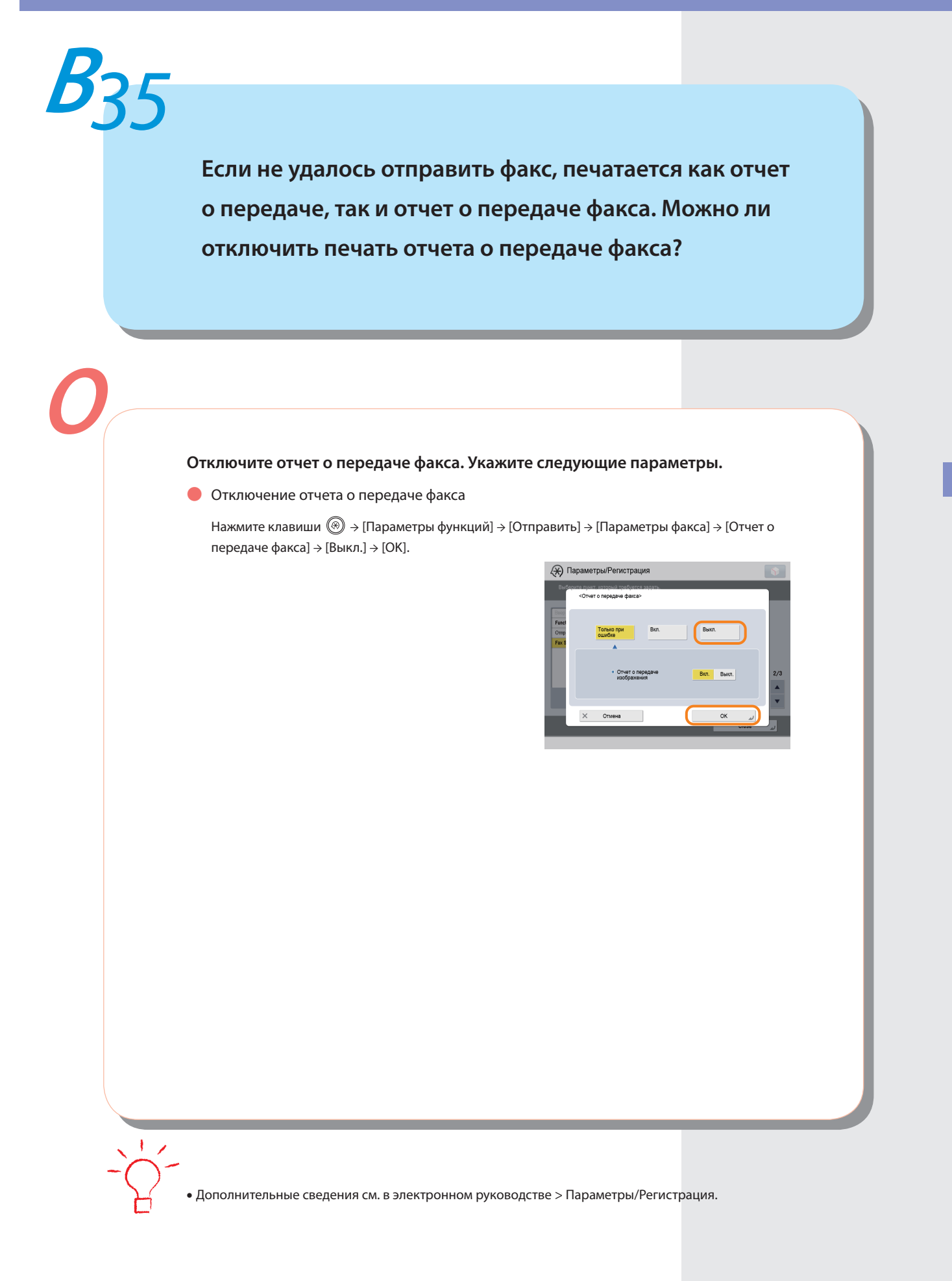

<span id="page-39-0"></span>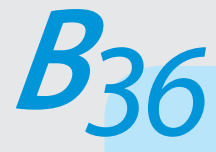

**Как можно печатать только те данные, которые получены от определенных адресатов?**

**В режиме Сохр./Печ. принятый файл в меню Параметры переадресации можно задать печать только данных, полученных от определенных адресатов.**

● Печать только для определенных адресатов

Нажмите клавиши  $\circledast$  > [Параметры функций] > [Прием/Переадресация] → [Общие параметры] → [Параметры переадресации] → [Зарегистр.] → укажите адресатов в поле [Условия] → задайте для параметра <Сохр./Печ. принятый файл> значение «Вкл.» → нажмите клавиши [OK] → [Закрыть].

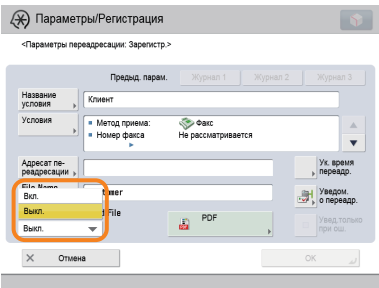

Переадресация в конфиденциальную ячейку факса для других адресатов

Нажмите клавиши  $\textcircled{\tiny{\textcircled{\#}}} \rightarrow \text{[Tapamerpbl}\ \varphi$ ункций]  $\rightarrow$ [Прием/Переадресация] → [Общие параметры] → [Параметры переадресации] → [Переадр. без условий] → укажите в качестве адресата переадресации вариант Конфиденц. яч. факса → нажмите клавиши [OK] → [Закрыть].

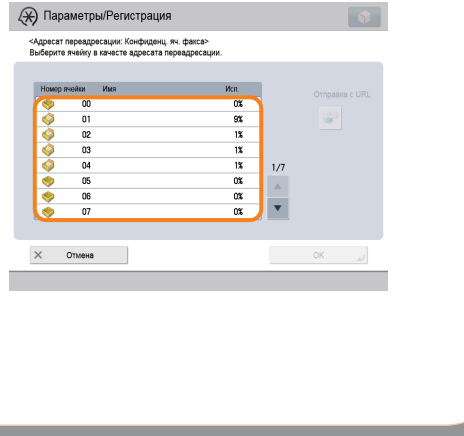

**•** Если используется режим Блокировка памяти факса, принятые данные сохраняются в ячейке памяти для приема и не печатаются.

**•** Дополнительные сведения см. в электронном руководстве > Параметры/Регистрация.

<span id="page-40-0"></span>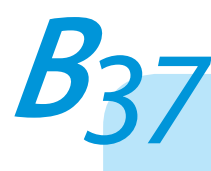

**Каков номер модели картриджа со скрепками финишера или картриджа для штампа устройства подачи?**

**О**

#### **Далее приведены расходные материалы для устройства подачи и финишера:**

**Название изделия: Чернильный картридж для штампа C1**

Примечание: для устройства подачи

#### **Название изделия: Картридж для скрепок D2/Картридж для скрепок D3**

Примечание: для устройства Финишер для буклетов-E1

#### **Название изделия: Скоросшиватель J1**

Примечание: для устройства Финишер для буклетов-E1 и устройства Cшивающий финишер-E1

**•** Указания по замене скоросшивателя или картриджа для штампа см. в Руководстве по техническому обслуживанию или электронном руководстве > Техническое обслуживание.

<span id="page-41-0"></span>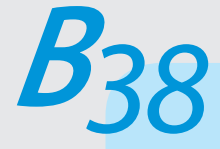

**После того как открыта крышка отсека для замены тонера, не удается извлечь картридж с тонером.**

**Проверьте информацию на сенсорном дисплее. Отображается следующий экран.** 

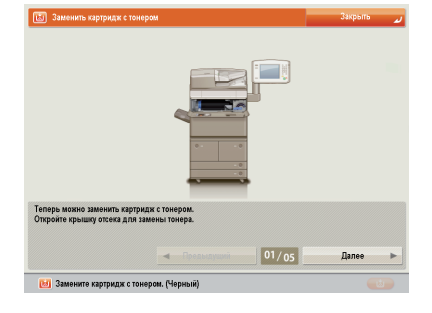

● Для извлечения картриджа с тонером:

Поверните рычаг блокировки вправо до остановки → избегайте дотрагиваться до картриджа с тонером → извлеките картридж с тонером, держа его двумя руками.

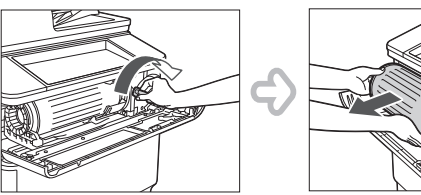

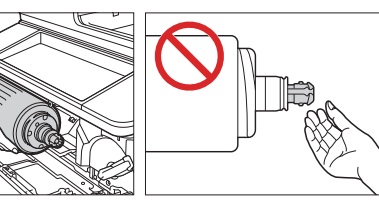

**•** Дополнительные сведения о замене картриджа с тонером см. в Руководстве по техническому обслуживанию или электронном руководстве > Техническое обслуживание.

<span id="page-42-0"></span>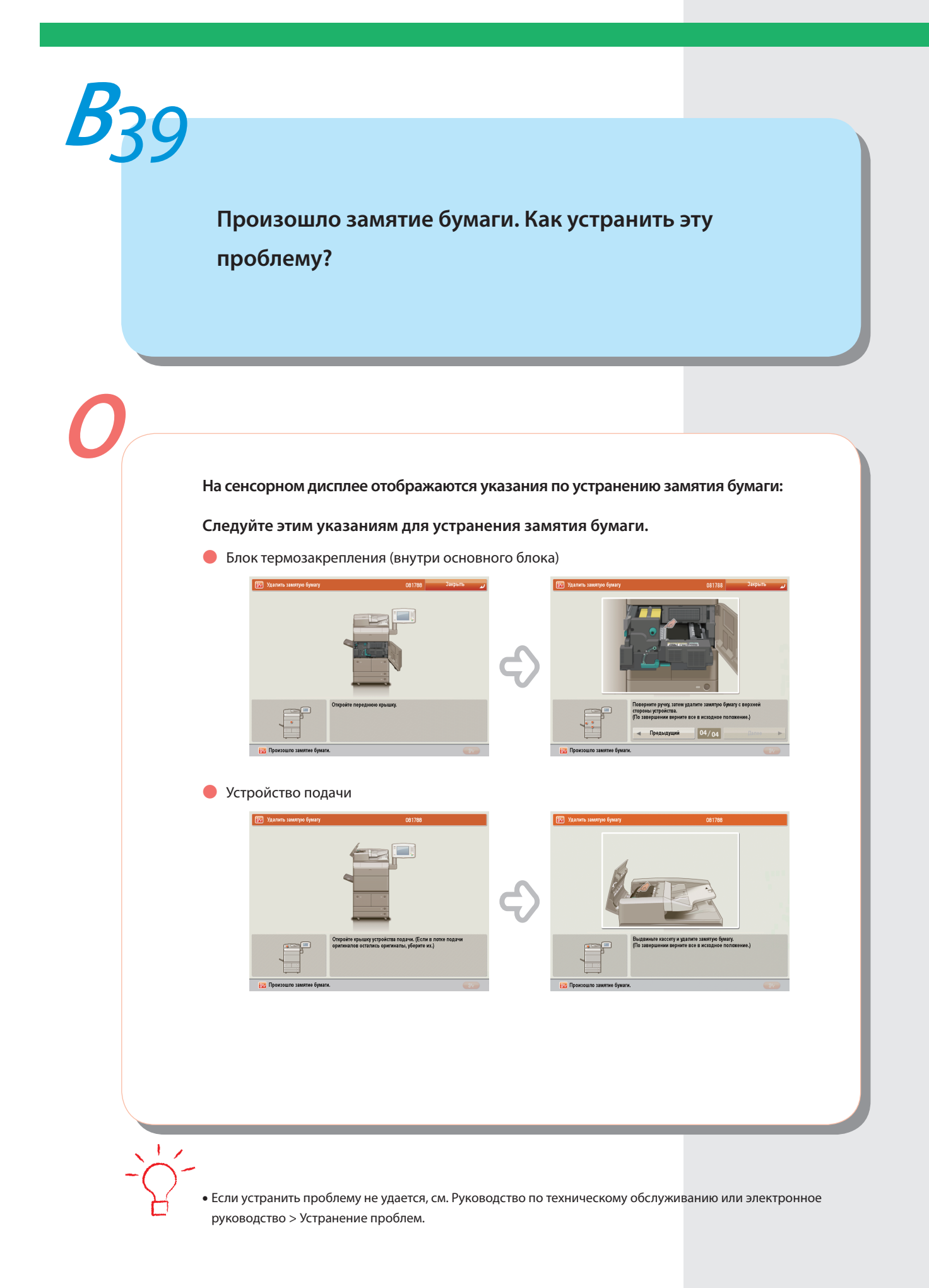

<span id="page-43-0"></span>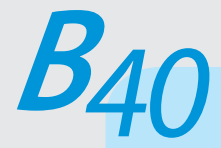

**На сенсорном дисплее отображаются номера, например #751 и #801. Что это означает?**

**Это – коды ошибок, указывающие на то, что завершение задания или операции прошло неудачно. Это отображается на экране Детали после нажатия клавиши [Журнал] на экране Монитор состояния/Отмена.**

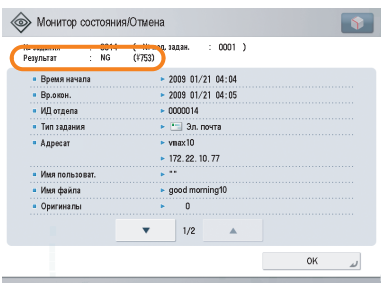

**Выполните необходимые процедуры, проверяя причину и способ устранения для сответствующих кодов ошибок, список которых приведен в электронном руководстве > Устранение проблем, Сканировать и отправить или Факс.** 

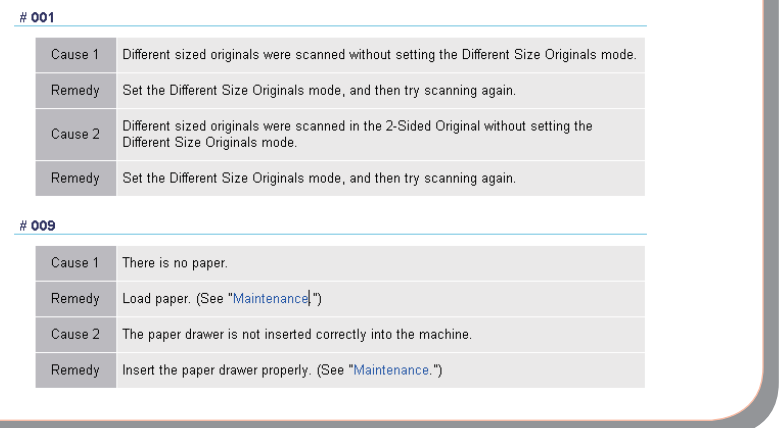

**•** Указания по использованию клавиши  $\widehat{\bullet}$  ) см. в электронном руководстве > Монитор состояния/Отмена.

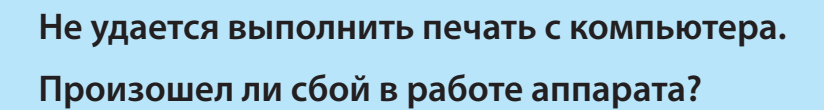

**Проверьте возможные причины, приведенные ниже.**

- **- Не отсоединен ли сетевой кабель?**
- **- Не произошел ли сбой в работе сети?**

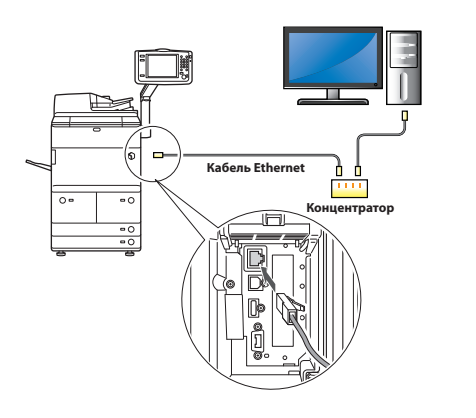

- **- Включен ли аппарат?**
- **- Не произошло ли замятие бумаги или не закончился ли тонер?**

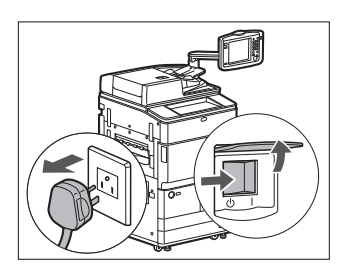

**- Не превышено ли максимальное количество распечаток, заданное функцией Управление ИД отдела?**

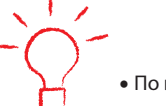

<span id="page-44-0"></span>**<sup>В</sup>***41*

**О**

**•** По вопросам сбоев в сети или параметров функции Управление ИД отдела обращайтесь к администратору системы.

<span id="page-45-0"></span>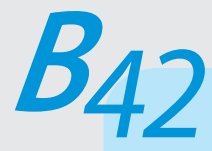

**Представляется, что процедура выключения аппарата изменилась по сравнению с предыдущей моделью imageRUNNER. Есть опасение, что операция выполнена неправильно.**

**В случае с предыдущей моделью imageRUNNER для перевода аппарата в режим Завершение работы требовалось нажать выключатель питания панели управления и удерживать его нажатым в течение не менее трех секунд.**

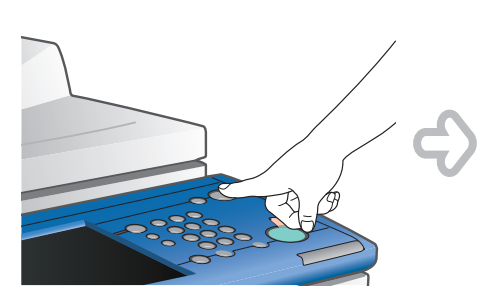

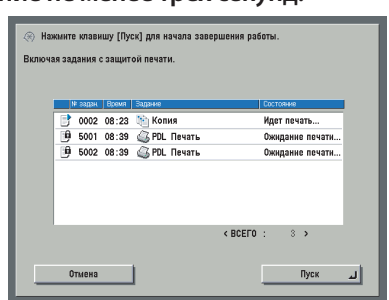

**Однако в случае с моделью imageRUNNER ADVANCE достаточно лишь нажать выключатель основного питания, находящийся на правой панели аппарата, на стороне « ».**

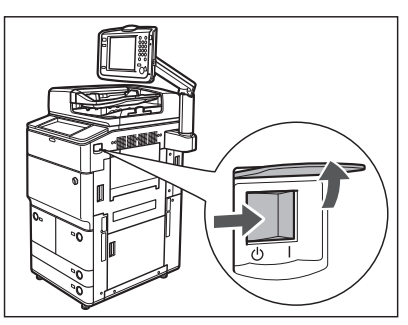

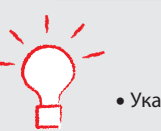

**•** Указания по выключению основного питания см. в электронном руководстве > Перед началом работы.

<span id="page-46-0"></span>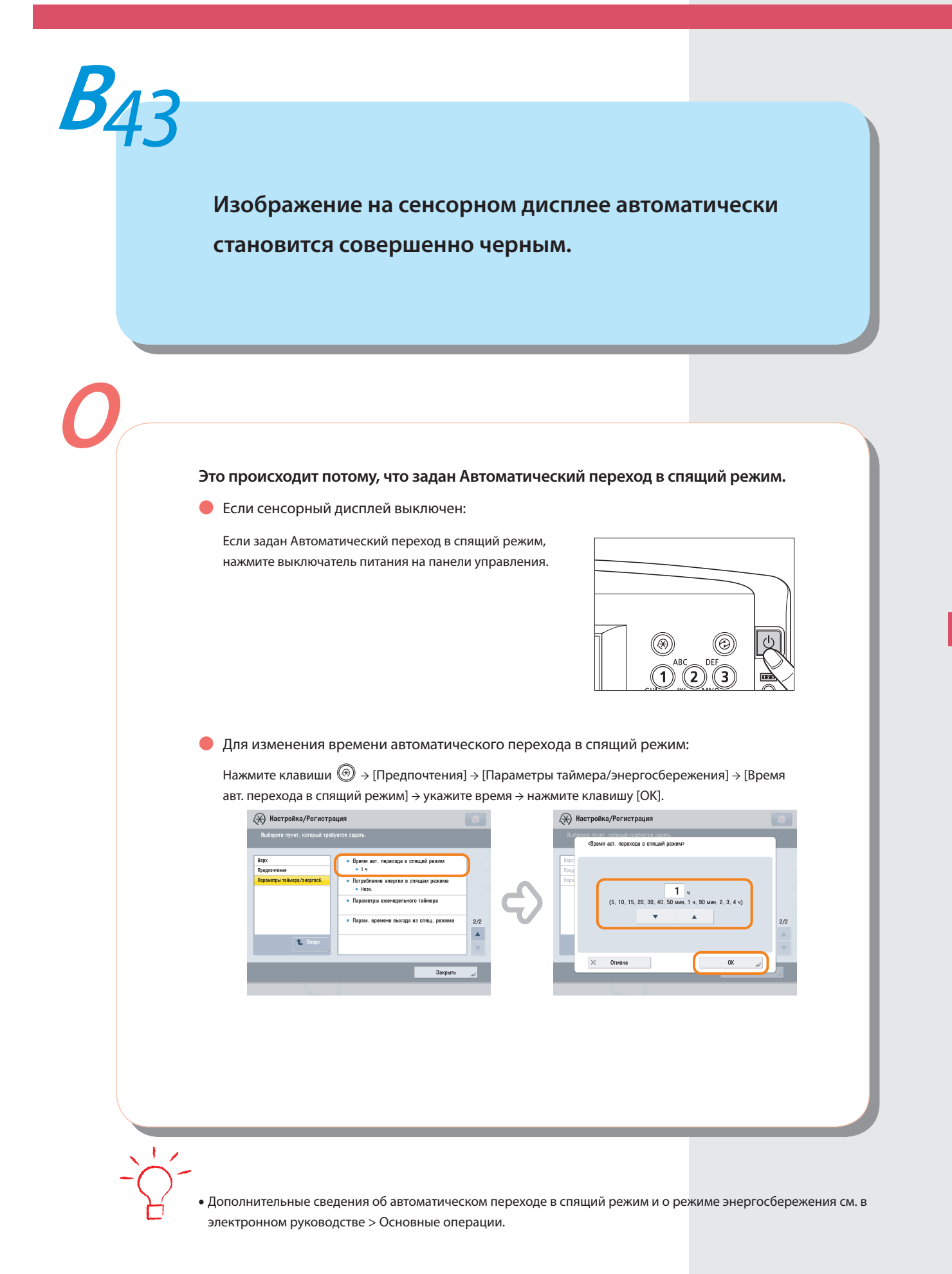

<span id="page-47-1"></span><span id="page-47-0"></span>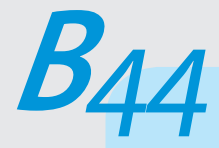

**Я только что отправил по факсу важный документ. Как я могу убедиться в том, что он был отправлен надлежащим образом?**

**Можно проверить состояние задания на отправку с помощью экрана Монитор сост./Отмена или убедиться в том, что передача была завершена, с помощью режима Уведомление о выполнении задания.**

● Для проверки с помощью экрана Монитор сост./Отмена:

Нажмите клавиши  $(\bullet)$  > [Отправить]  $\rightarrow$ [Журнал] → проверьте наличие задания на отправку в списке.

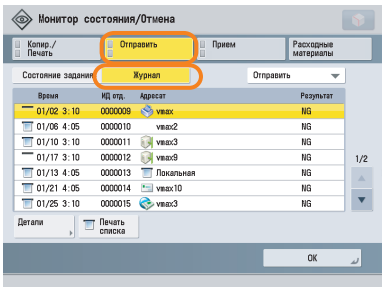

● Для получения сообщения о результате отправки по электронной почте:

Нажмите клавиши [Факс] → [Параметры] → [Уведомл. о вып. задания] → укажите адрес электронной почты, по которому требуется получать сообщения о результатах.

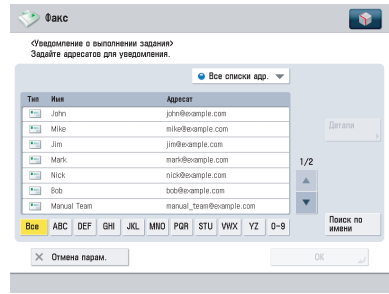

**•** Если задан Отчет о передаче факса, можно каждый раз выводить и проверять отчет о передаче факса. Кроме того, если задан Отчет о работе факса, можно выводить и печатать прошлые отчеты факса. Дополнительные сведения см. в электронном руководстве > Параметры/Регистрация.

<span id="page-48-0"></span>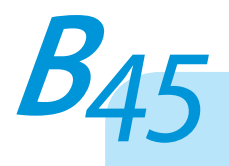

### **Можно ли ограничить количество копий/распечаток?**

#### **Если используется режим Управление ИД отдела, можно ограничить вывод**

#### **копий или распечаток внутри групп.**

● Задание режима Управление ИД отдела и регистрация пароля:

Нажмите клавиши $\circled{\textcircled{\tiny\textcircled{\tiny\textcirc}}} \rightarrow$  [Параметры управления]  $\rightarrow$ [Управление пользователями] → [Управление ИД отдела] → [Вкл.] → [Зарегистрир. PIN-код] → [Зарегистр.] → введите ИД отдела и пароль → нажмите клавишу [OK].

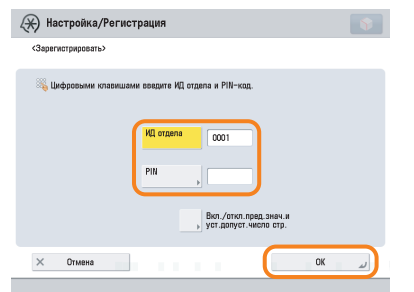

• Задание предельных количеств страниц: Нажмите клавиши  $\textcircled{\tiny{\textcircled{\tiny$}}} \rightarrow$  [Параметры управления]  $\rightarrow$ [Управление пользователями] → [Управление ИД отдела] → [Вкл.] → [Зарегистрир. PIN-код] → [Зарегистр.] → [Вкл./откл.пред.знач.и уст.допуст. число стр.] → укажите параметр предельного количества страниц → нажмите клавишу [OK].

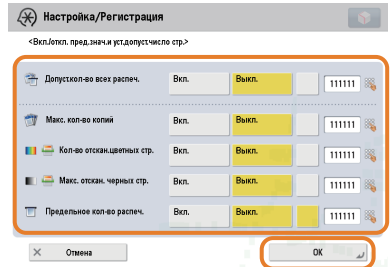

**•** Для выполнения этой процедуры необходимы полномочия администратора. Дополнительные сведения см. в электронном руководстве > Защита.

<span id="page-49-0"></span>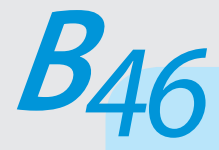

# **Можно ли изменить язык сообщений, отображаемых на сенсорном дисплее?**

**Отображаемый язык можно изменить в пункте [Переключатель языка/** клавиатуры], нажав кнопку $\circledast$ .

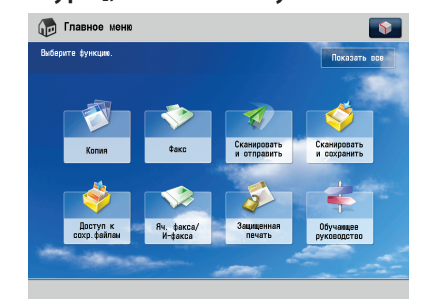

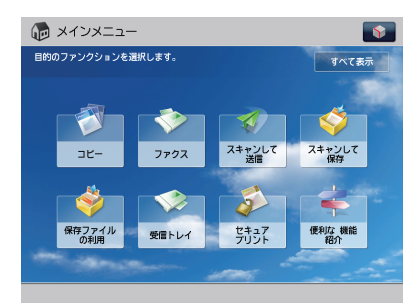

**Отображаемый язык: Русский Отображаемый язык: Другие** 

#### ● Для задания:

Нажмите клавиши  $\circledast$  → [Предпочтения] → [Параметры отображения] → [Вкл./Выкл. переключ. языка/клавиатуры] → [Вкл.] → [ОК] → [Переключатель языка/клавиатуры] → выберите язык для отображения → нажмите клавишу [OK].

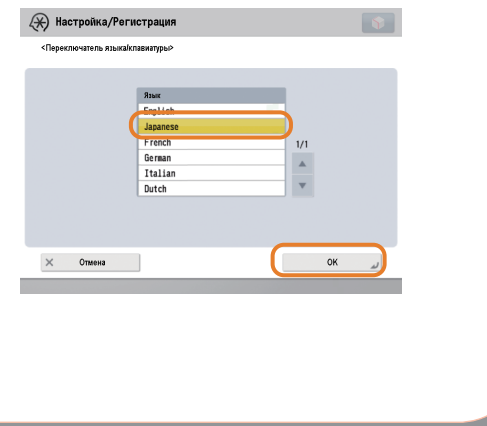

• Если нажать клавишу  $\|\cdot\|$ на экране Главное меню → клавишу [Другие параметры основного меню] → активировать настройку [Отображать переключатель языка/клавиатуры], на экране Главное меню отображается кнопка быстрого вызова экрана изменения отображаемого языка. Дополнительные сведения см. в электронном руководстве > Основные операции.

<span id="page-50-0"></span>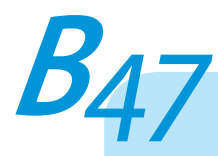

**Можно ли изменить экран или порядок в котором функции отображаются на сенсорном дисплее после включения питания?**

**Имеется возможность изменить экран по умолчанию, появляющийся при**  включении аппарата, в пункте [Экран по умолчанию при запуске] в  $\circledast$ . **Кроме того, порядок отображения функций или компоновку можно изменить в разделе [Параметры отображения кнопок главного меню] меню .** 

● Отображение кнопок, для которых не задано отображение:

Нажмите [Показать все] в верхней правой части экрана Главное меню.

● Изменение отображаемой функции:

Нажмите клавиши $\|\hat{\mathbf{V}}\|$  > [Параметры отобр. кнопок главного меню] → выберите компоновку или порядок отображения функциональных клавиш → нажмите клавишу [OK].

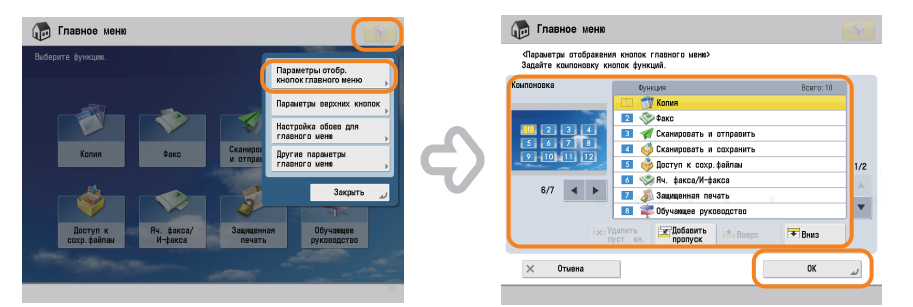

• Задание экрана по умолчанию, появляющегося после включения аппарата:

Нажмите клавиши (<sup>3</sup>) → [Предпочтения] → [Параметры отображения] → [Экран по умолчанию при запуске] → выберите параметры → нажмите клавишу [OK].

- **•** Для выполнения этой процедуры необходимы полномочия администратора. Дополнительные сведения см. в электронном руководстве > Защита.
- **•** Можно также вызывать параметры, сохраненные ранее в качестве параметров часто используемых функций, с помощью клавиши  $\left(\bullet\right)$ . Дополнительные сведения см. в электронном руководстве > Быстрое меню.

<span id="page-51-0"></span>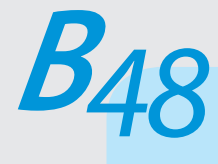

**Требуется проверить IP-адрес данного аппарата для выполнения функции Удаленный ИП, однако неизвестно, как его проверить.**

### **IP-адрес можно проверить с помощью сенсорного дисплея аппарата.**

**• Проверка IP-адреса аппарата:** 

Нажмите клавиши <sup>(金)</sup> → [Предпочтения] → [Сеть] → [Параметры TCP/IP] → выберите [Параметры IPv4] или [Параметры IPv6] → [Использовать IPv4] или [Использовать IPv6] → [Вкл.] → нажмите клавишу [Параметры IP-адреса] (IPv4) или [Параметры адреса, вводимого вручную] (IPv6).

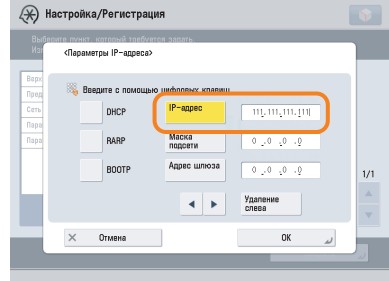

● Запуск функции Удаленный ИП:

Запустите веб-браузер на компьютере → введите "http://<IP-адрес аппарата>" в поле [Address/Адрес].

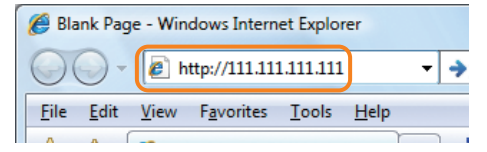

**•** Если Удаленный ИП не запускается, проверьте настройку параметров аппарата. Если в разделе Лицензия/ Другое меню Параметры управления (Параметры/Регистрация) для параметра [Удаленный ИП] задано значение "Выкл.", Удаленный ИП не запускается.

<span id="page-52-0"></span>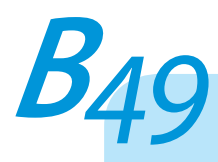

**Можно ли изменить параметры драйвера принтера по умолчанию?**

**Параметры драйвера принтера по умолчанию можно изменить с используемого компьютера. В этом разделе приводится описание параметров по умолчанию драйвера принтера для Windows.** 

● Для задания:

В меню ( $\overline{AB}$ ) (Start/Пуск) нажмите кнопки [Control Panel/Панель управления]  $\rightarrow$  [Printer/Принтер]  $\rightarrow$ щелкните правой кнопкой мыши на значке принтера → выберите пункт [Printing Preferences/ Параметры печати] → задайте параметры принтера → нажмите кнопку [OK].

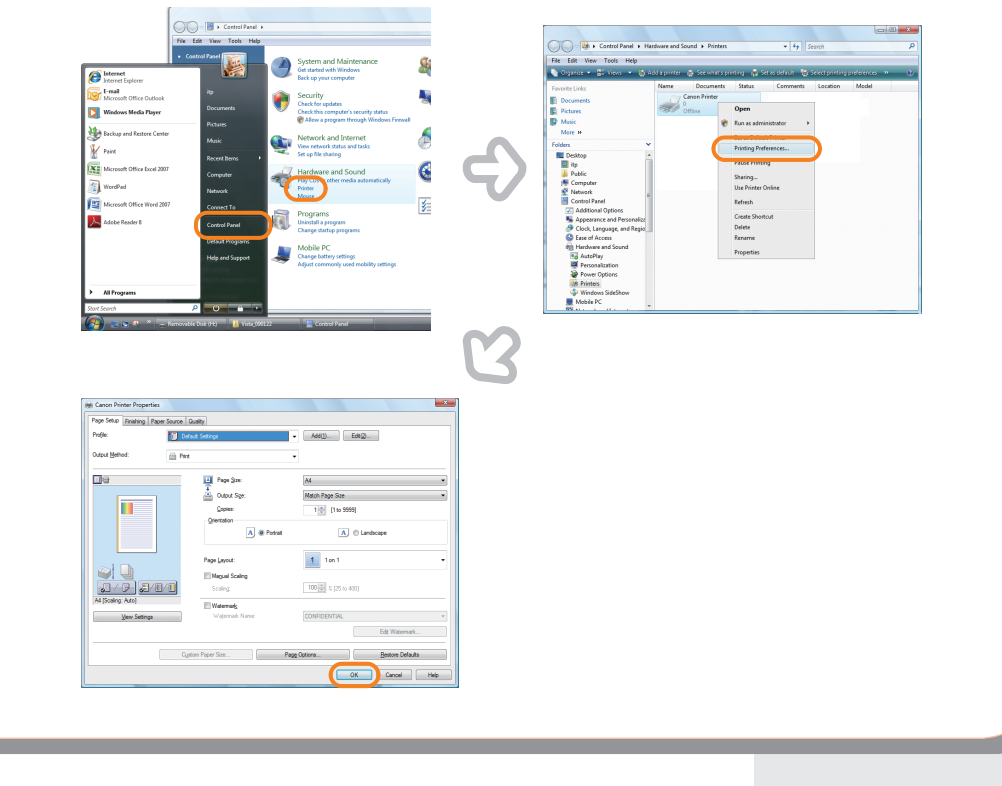

**•** Сведения об изменении параметров по умолчанию драйвера принтера для Macintosh см. в электронном

руководстве > Печать с компьютера (Mac).

Другие вопросы **Другие вопросы**

<span id="page-53-0"></span>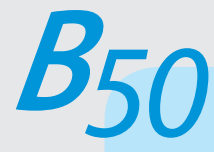

**Можно ли настроить звуковой сигнал, подаваемый при завершении отправки/приема факса?**

### Громкость можно настроить с помощью клавиши  $\Box$ ») на панели управления.

#### ● Для задания:

Нажмите клавишу  $\left(\ket{\psi} \right)$  > клавишей  $\left[\ket{\psi} \right]$  или  $\left[\ket{\psi} \right]$  настройте громкость аварийного сигнала и громкость монитора → нажмите клавишу [OK].

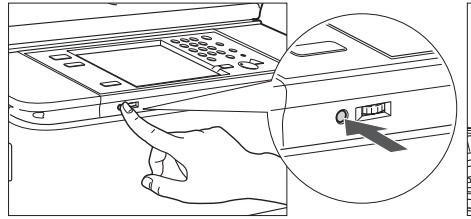

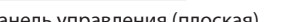

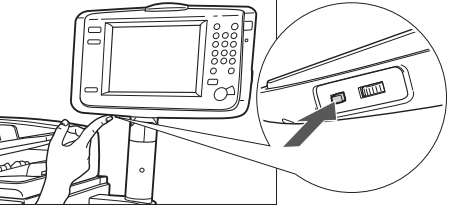

Панель управления (плоская) Вертикальная панель управления

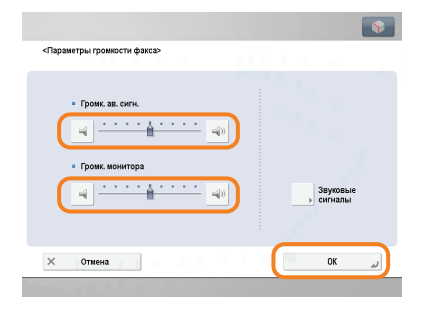

# <span id="page-54-0"></span>**<sup>В</sup>***51*

# **Что такое MEAP?**

**О**

**MEAP – это многофункциональная платформа встроенных приложений (Multifunctional Embedded Application Platform), программная платформа для многофункциональных аппаратов Canon. Установив приложение MEAP с компьютера в многофункциональный аппарат, можно расширить его функции или настроить их в соответствии с предпочтениями пользователя.** 

- Приложения MEAP
	- **•**  iW Function Flow

Workflow Composer – это приложение, повышающее эффективность операций, которые используют разнообразные функции аппарата. Создавая и регистрируя комбинации часто используемых функций аппарата, можно неоднократно использовать повторно одну и ту же комбинацию функций. **Аппарат Аппарат Аппарат** 

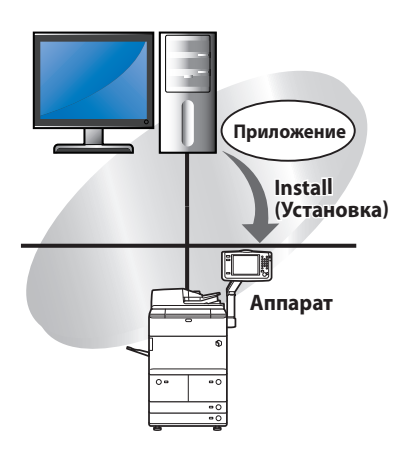

**•** Дополнительные сведения см. в электронном руководстве > MEAP.

# <span id="page-55-0"></span>**Указатель**

# **Цифры**

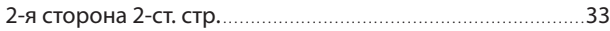

# **A-Z**

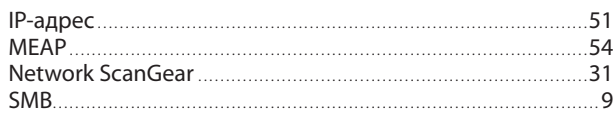

# **А**

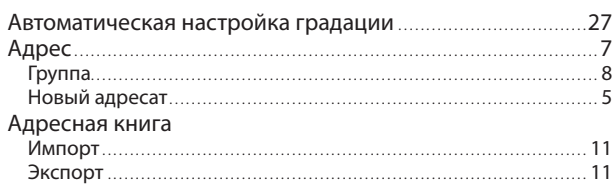

# **В**

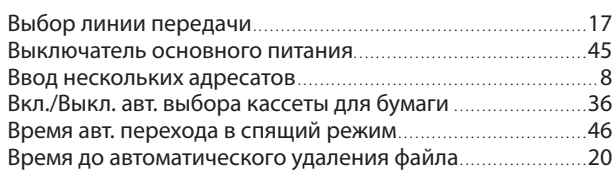

# **Г**

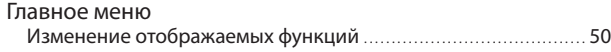

# **Д**

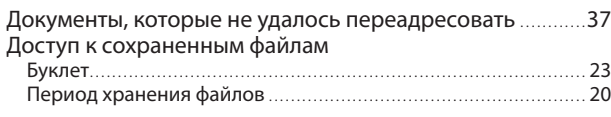

# **Ж**

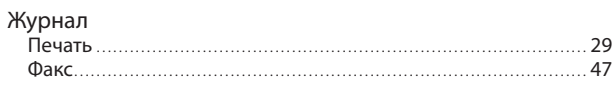

# **З**

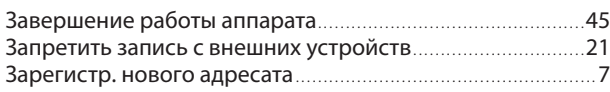

# **И**

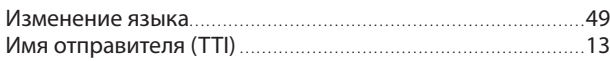

# **К**

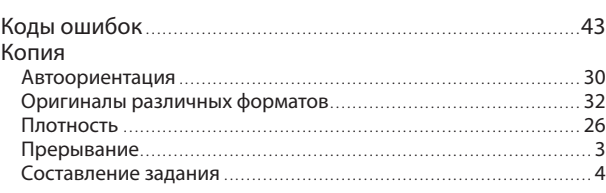

# **Н**

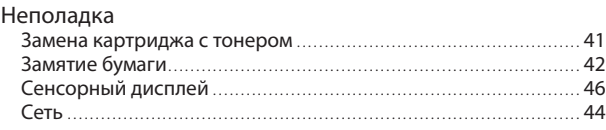

# **О**

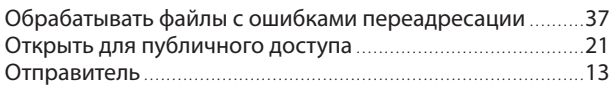

# **П**

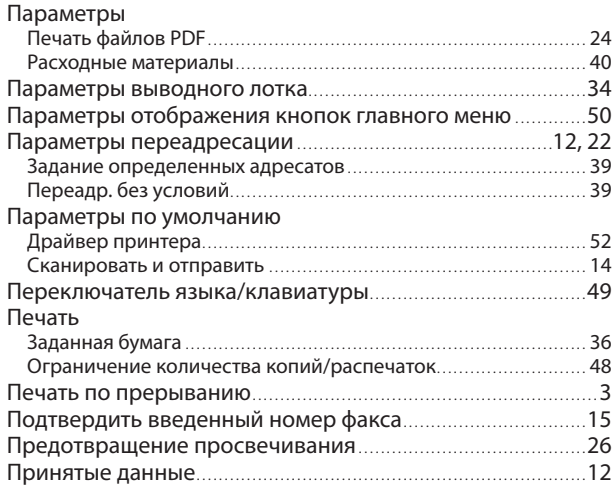

# **Р**

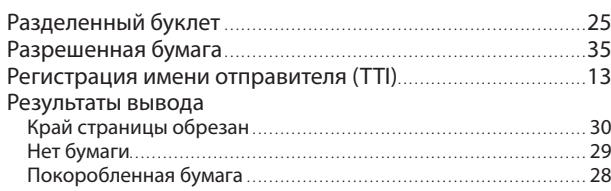

# **С**

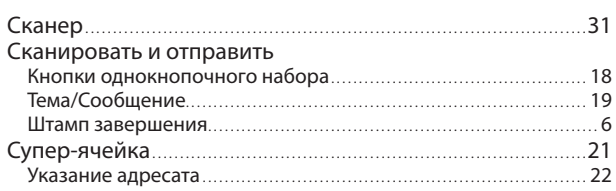

# **У**

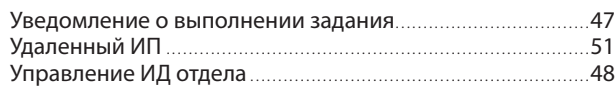

# **Ф**

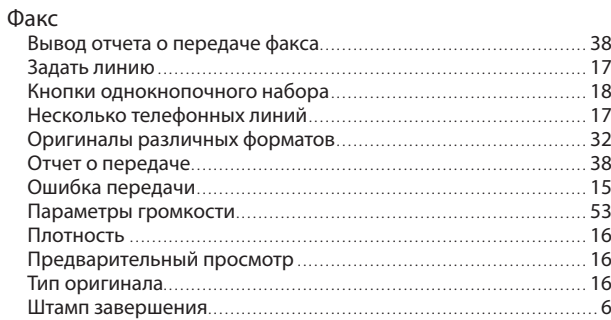

# **Ц**

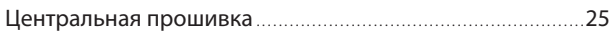

# **Ч**

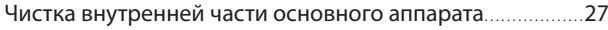

# **Э**

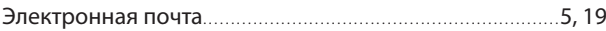

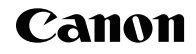

**Canon Inc.** 30-2, Shimomaruko 3-chome, Ohta-ku, Tokyo 146-8501, Japan

Europe, Africa and Middle East **Canon Europa N.V.** P.O. Box 2262, 1180 EG Amstelveen, Netherlands

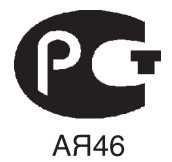

**Canon North-East Oy** Huopalahdentie 24 P.O. Box 46 FIN-00351 Helsinki Finland Tel. +358 10 544 00 Fax +358 10 544 10 www.canon.ru

#### **ООО «Канон Ру» в Москве:**

Серебряническ ая набережная , 29, 8 этаж. Бизнес-центр «Серебряный Гфод» 109028 Москва Россия Тел.:+7 (495) 2585600 Факс.:+7 (495) 2585601 Эл.адрес: info@canon.ru www.canon.ru

#### **ООО «Канон Ру» в Санкт-Петербурге:**

Бизнес-центр «Северная Столица» Волынский переулок, 3А, литер А 191186 Санк т-Петербург Россия Тел. : +7 (812) 449 5500 Факс: +7 (812) 449 5511 Эл.адрес: spb.info@canon.ru www.canon.ru

**Представництво Canon North-East Oy в Києві:** вул. Мечникова, 2 (Літера А), 20 поверх 01023 Київ Україна Тел.: +380 (44) 490 2595 Факс: +380 (44) 490 2598 Електро нна адреса: post@canon.kiev.ua www.canon.com.ua

#### **Представительство Canon North-East Oy в Алматы:**

пр. Аль Фараби 5 БЦ "Нурлы тау", блок секция 1«А», комната № 503 050059 Алматы Казахстан Тел.: + 7-7272-77 77 95 Факс: + 7-7272-77 77 95 / добавочный 102 www.canon.kz

**Дилер Canon:**